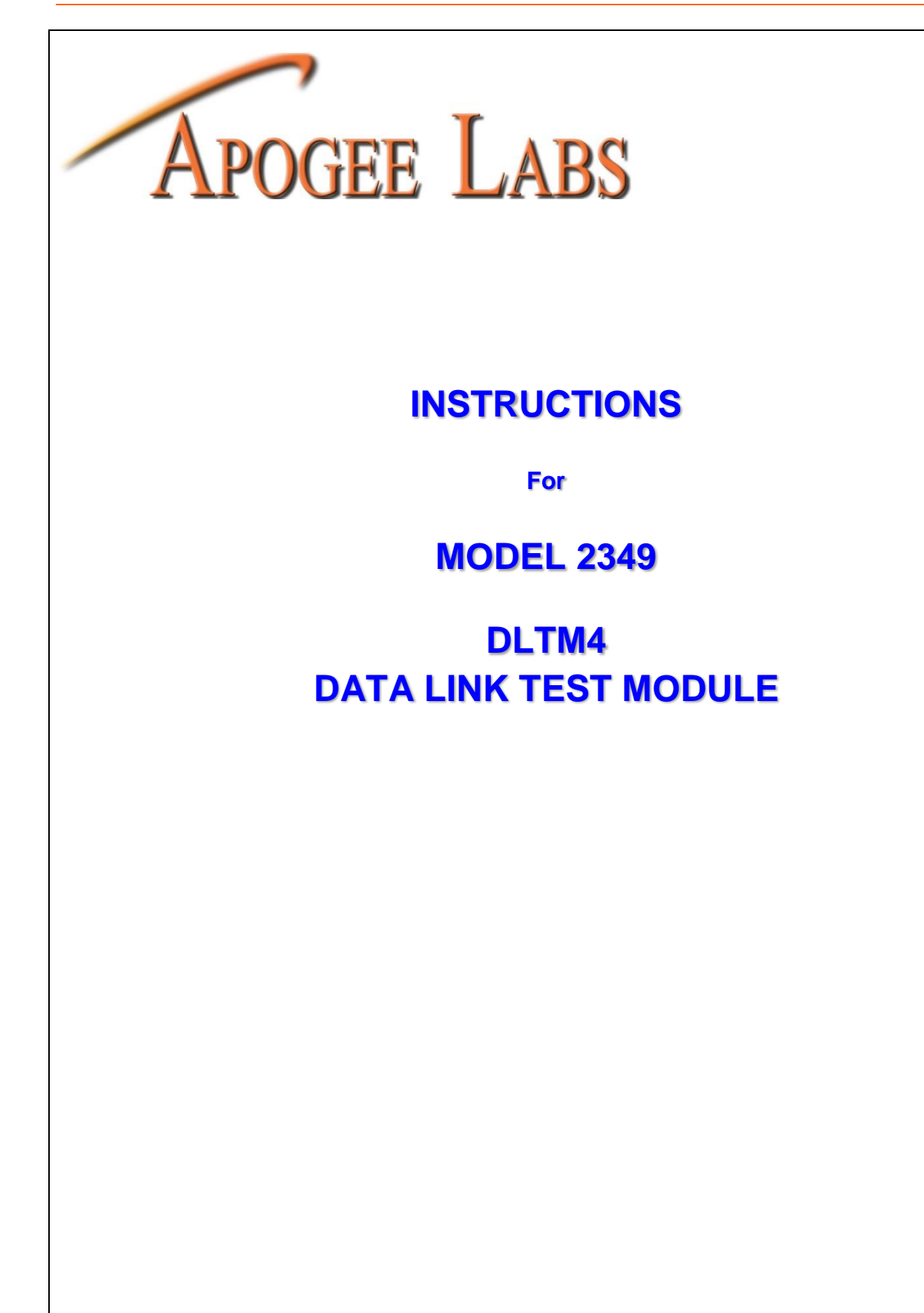

This page left intentionally blank

# **TABLE OF CONTENTS**

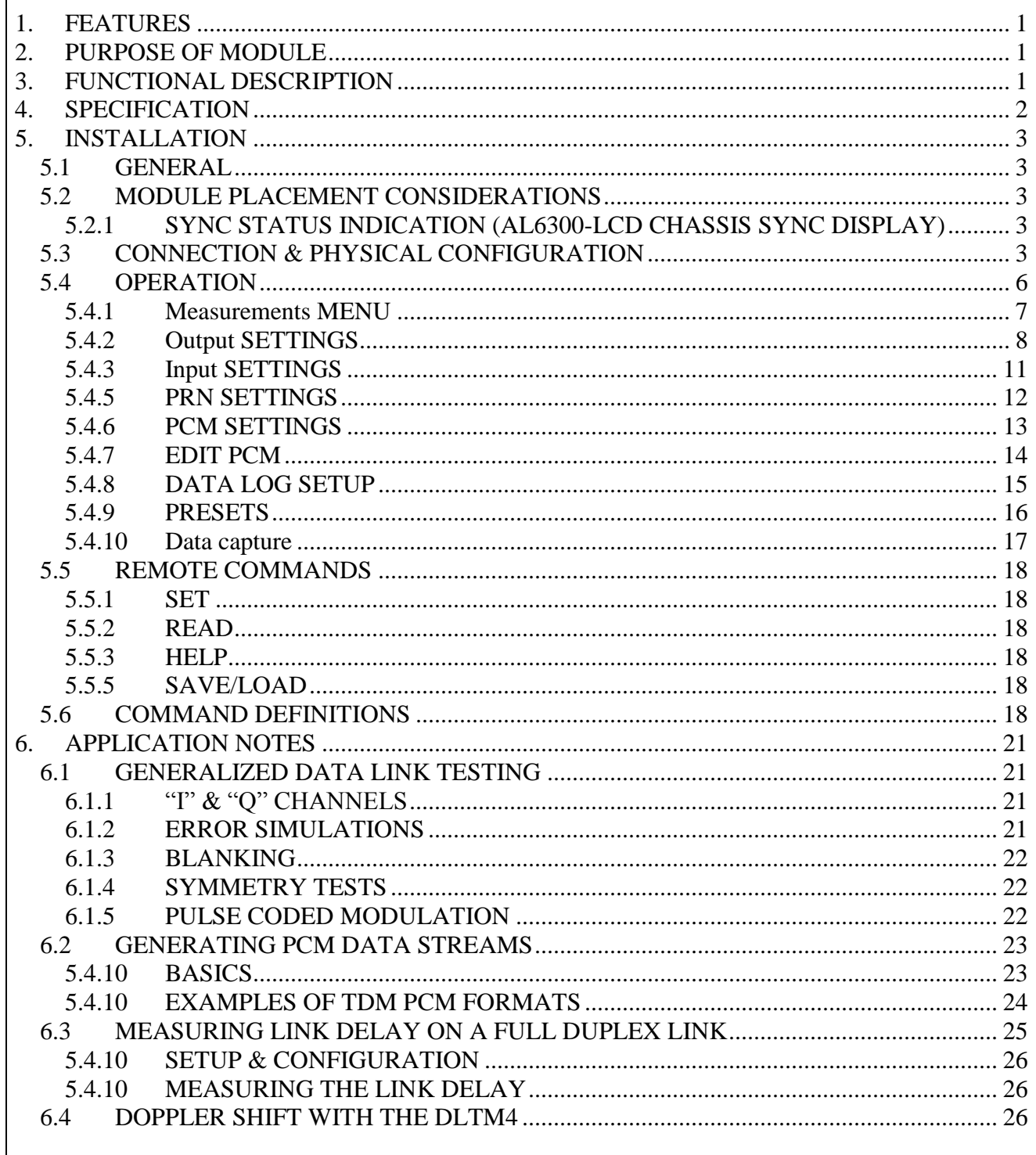

210 South 3rd Street, North Wales, PA 19454 Tel: 215.699.2060 Fax: 215.699.2061

APOGEE LABS, INC.

# **TABLE OF FIGURES**

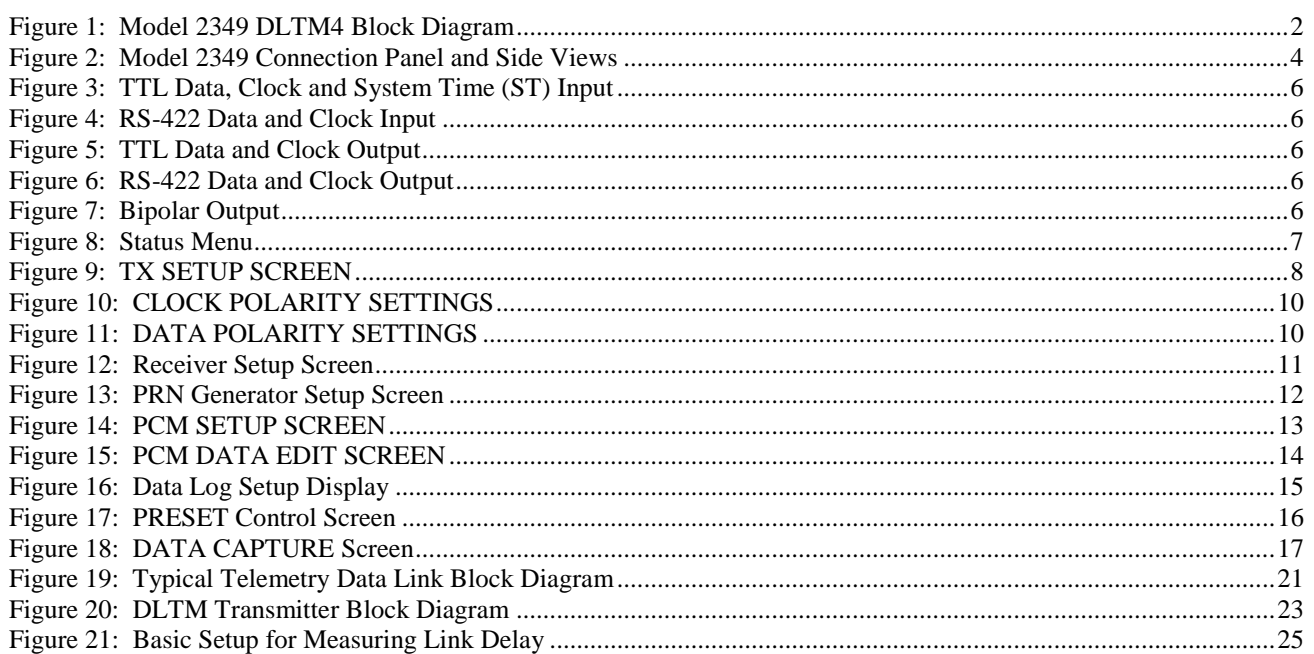

# **TABLE OF TABLES**

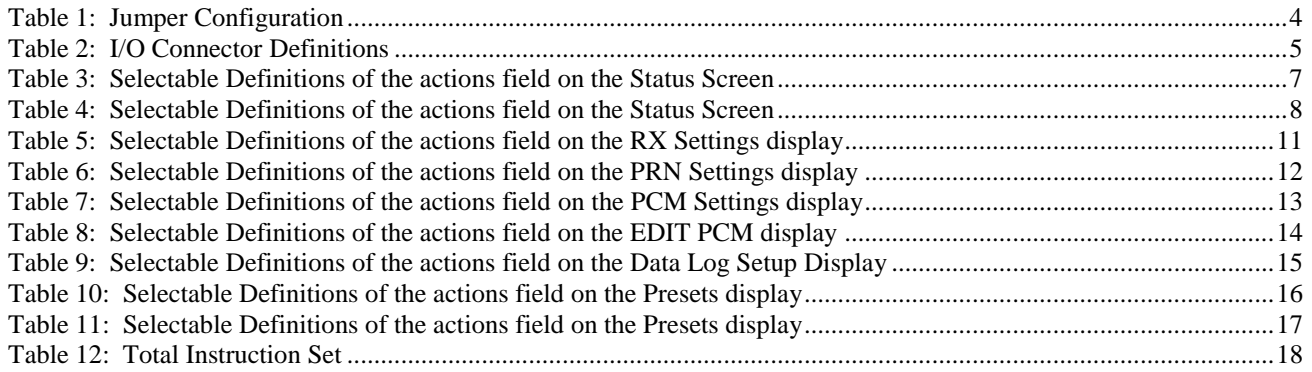

# AL6300 DATA LINK TEST SET PRODUCT LINE MODEL 2349 DLTM4

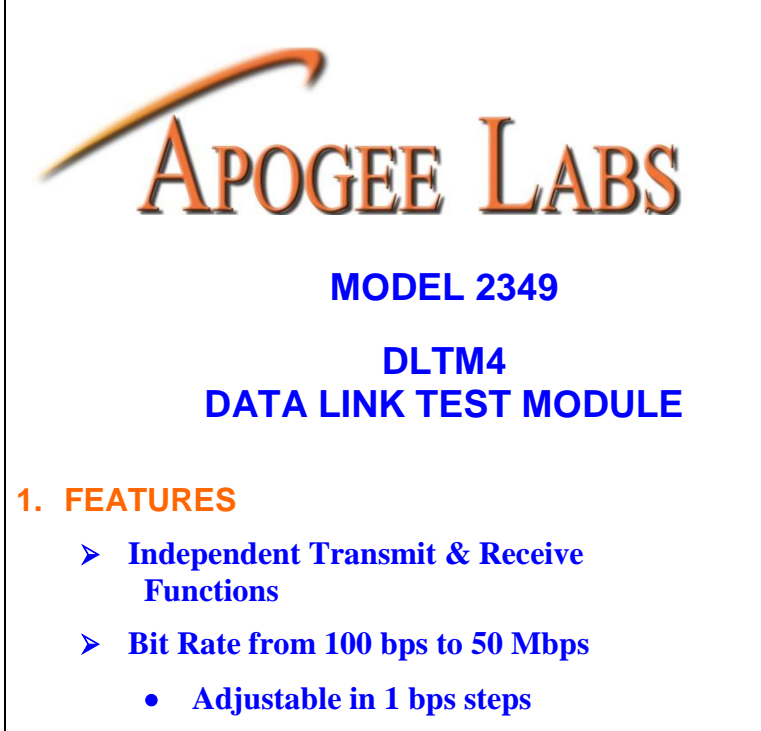

- <span id="page-6-0"></span> **Internal Synthesizer or External Clock** 
	- **20 ppm Accuracy and Stability**

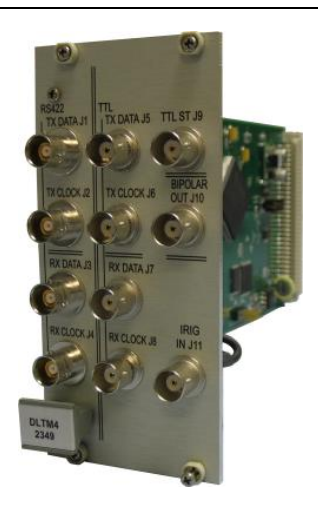

- **Input/Output Bit Code Selection:** 
	- **NRZ-L/M/S; BiP-L/M/S;**
	- **RNRZ-L; DM-M/S**
- **Link Delay Measurement**
	- **Round Trip or simplex**
- **Simulates Doppler Shift**
- **User Configurable Measurements**

# <span id="page-6-1"></span>**2. PURPOSE OF MODULE**

The Model 2349 DLTM4 provides the capabilities needed to perform bit-error-rate performance testing of data links and associated hardware, such as PCM bit synchronizers and frame synchronizers. Data bit rates from 100 bps to 50 Mbps are supported. Measurement capabilities include: Bit Error related tests, bit slip tests, and measurement of round trip data link delay.

Basic input and output interfaces included on the module may be supplemented by the addition of I/O interface modules at the system level.

# <span id="page-6-2"></span>**3. FUNCTIONAL DESCRIPTION**

The transmitter and receiver contain independent circuits to generate test data and to receive and detect errors using either pseudo-random number (PRN) data sequences or time division multiplexed (TDM) programmed data values (PCM data). No operator intervention is required to initiate the data synchronization process, regardless of link delays. Data code conversion is included for all IRIG-106 codes. [Figure 1](#page-7-1) is a functional block diagram of the DLTM4 module.

The PRN Receiver automatically synchronizes a local data generator to the received PRN data sequence. The error free locally generated data stream is compared bit-by-bit to the input data to detect and identify errors.

When using the PCM mode of operation, the format instructions entered into the transmit (TX) memory are copied into the receive (RX) memory. The PCM Receiver monitors the received data stream, locates the frame sync pattern and synchronizes a local data generator to the delayed PCM data being received. Bit by bit comparisons are made between the received data and the local data generator to detect and identify received errors.

The module occupies three slots in an AL4300-LCD or AL6300-LCD chassis.

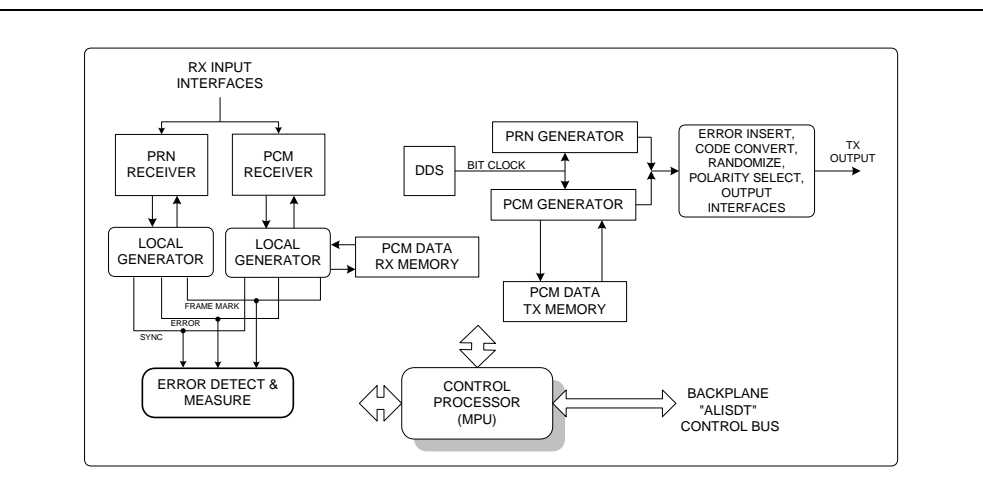

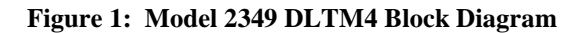

# <span id="page-7-1"></span><span id="page-7-0"></span>**4. SPECIFICATION**

# **TEST MODES**

Accumulate (manual reset and re-start) Time-Based Interval (1 second to 500 hours) Bit-Based Intervals (10 to  $10^{12}$  bits)

# **MEASUREMENTS**

Received Bit Rate Bit Count Receiver Re-Syncs (slips) Bit Error Count Ones in Error Bit Error Rate Bit Slip Probability Symmetry Frames in Error Seconds in Test Seconds in Error Link Round-Trip Link Delay One-Way Link Delay

# **ENVIRONMENT**

Operating temperature:  $0^{\circ}$  to  $+50^{\circ}$  C Relative Humidity: 0 to 95%, non-condensing Requires 3 card slots

# **TX / RX COMMON FEATURES**

#### Bit Codes

# NRZ-L/M/S, BIP-L/M/S, DM-M/S, RNRZ-L

PRN Patterns: Forward and Reverse

 $2^7-1, 2^9-1, 2^{11}-1, 2^{15}-1, 2^{20}-1, 2^{23}-1, 2^{31}-1$ 

#### TDM Format

4-32 bit Frame Synchronization Up to 4096 words/frame 8, 16, 32 bits per word General and Unique Data

# **TRANSMITTER**

#### Bit Rate

100 bps to 50 Mbps User selectable Doppler shift rates

Error Injection

One Error per Command Constant Rate  $10^{-2}$  to  $10^{-6}$  error rates Uniform or random distribution

#### Blanking

10 to 4096 bits every 64 to 1024 bits Free running or Synchronized to frames

Force output to all zeros

Force 1 TX bit slip

# **RECEIVER**

Auto Synchronization

PRN or TDM

Signal Polarity Selection

Clock and/or Data Normal or Inverted

# **INTERFACES**

TTL - 50/75 ohm, BNC Connector RS422 - 120 ohm BiPolar Output - 100 bps to 35M bps (2V p-p)

# **POWER CONSUMPTION**

4.8 Watts

Apogee Labs Inc. products are sold by description only. Apogee Labs Inc. reserves the right to make changes in circuit design, software, hardware and/or specifications at any time without notice. Although Apogee Labs Inc. believes that the information provided is current and accurate, Apogee Labs Inc. does not assume any responsibility or liability for the use of any product described. It is the responsibility of the user to determine appropriate use of the product in any given application.

# <span id="page-8-0"></span>**5. INSTALLATION**

# <span id="page-8-1"></span>**5.1 GENERAL**

The DLTM4 module is the test data generator / receiver and measurement device used in the AL6300-LCD Data Link Test Set. It also may be used in the AL4300-LCD series equipment in combination with Apogee Labs data multiplexing / demultiplexing devices. The module is self-contained: transmitter, receiver, and measurement functions are combined with a microprocessor that supports front panel and remote control operations. Signal input and output connections are provided on the circuit board I/O panel. The module does not connect to the data paths on the chassis backplane. Only DC power is drawn and front panel communication occurs with the chassis. When used in the AL6300-LCD chassis, front panel LCD status indicators are connected to the module. These indicators are user-configurable to illuminate for conditions that benefit the user. All operating firmware is contained on the module. Therefore, installation of a DLTM4 in the field is accomplished simply by plugging it into an Apogee Labs LCD chassis.

# <span id="page-8-2"></span>**5.2 MODULE PLACEMENT CONSIDERATIONS**

The DLTM4 plug-in module requires three card slots and can be placed in any slot of an AL6300-LCD chassis .When placing the DLTM4 in an AL4300-LCD chassis, it also may be placed anywhere within the chassis. When placing the DLTM4 in a chassis that also contains multiplexing equipment, in the interest of operational efficiency, it is best to place this module in the card slot at the far right side of the multiplexing cards facing the rear of the chassis.

Module position has an effect on front panel and remote control operations. When the PAGE/NEXT/PREV keys are depressed, the next or previous card slot is activated for front panel operations. Remote control of a module is governed by the slot in which the module resides. The Slot number of each installed module is determined by the slot number along the top that is white.

# <span id="page-8-3"></span>**5.2.1 SYNC STATUS INDICATION (AL6300-LCD CHASSIS SYNC DISPLAY)**

Located on the top of the front panel LCD display of an AL6300-LCD or AL4300-LCD chassis are a row of status indicators. These indicators are user configurable and can be set to turn green or red depending on what the user set as fault conditions. Any status field can be monitored and a condition can be set to change the status indicator from one color to another.

# <span id="page-8-4"></span>**5.3 CONNECTION & PHYSICAL CONFIGURATION**

The DLTM4 module outputs and inputs serial test data with an associated coherent clock. The signaling to this module may be either TTL or RS-422. The TTL serial input connectors are BNC type with shield connected to chassis and digital ground. RS-422 signals are to be found on the Triaxial connectors.

An external, user supplied, TTL level bit-clock may be used in place of the internally generated clock. This is called system timing (ST). This signal is applied to a BNC connector. It is recommended that good quality coaxial cables be used for all signal connections. [Figure 2](#page-9-0) illustrates the connector panel and side view of the module. [Table 1](#page-9-1) provides the termination configuration for the DLTM4. Table 2 provides definitions for each connector and an associated reference line drawing of the I/O panel detailing the location and designation of the connectors.

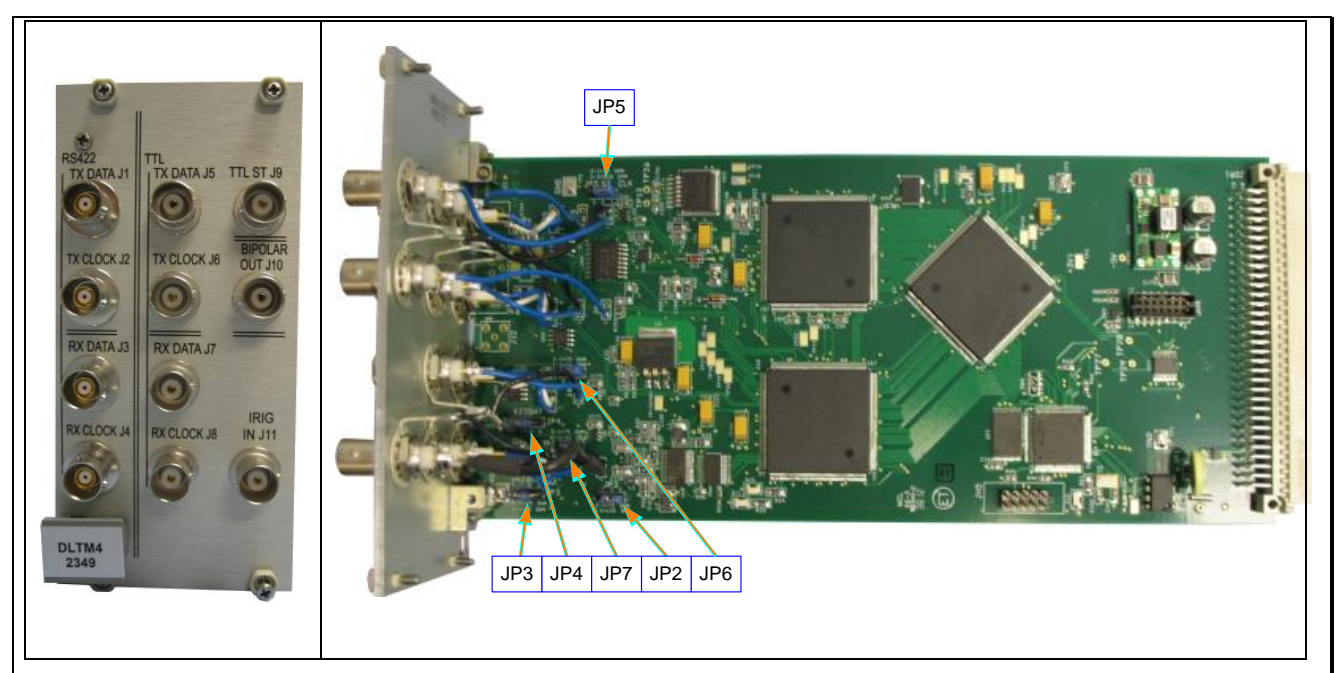

**Figure 2: Model 2349 Connection Panel and Side Views**

<span id="page-9-0"></span>The BNC input connections are terminated on the module. Jumpers are installed or removed to select the desired value of shunt resistance. Table 1 defines the resulting shunt resistance for given jumper configurations. [Figure 2](#page-9-0) indicates the location of each jumper.

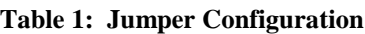

<span id="page-9-1"></span>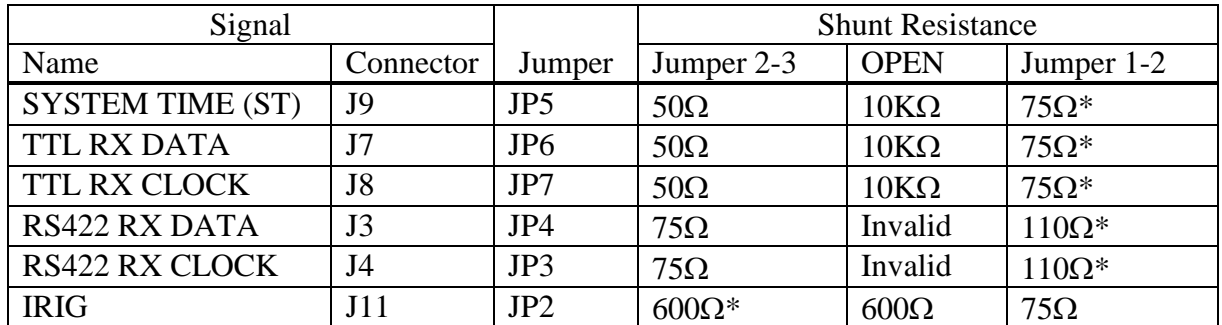

\*Default configuration.

<span id="page-10-0"></span>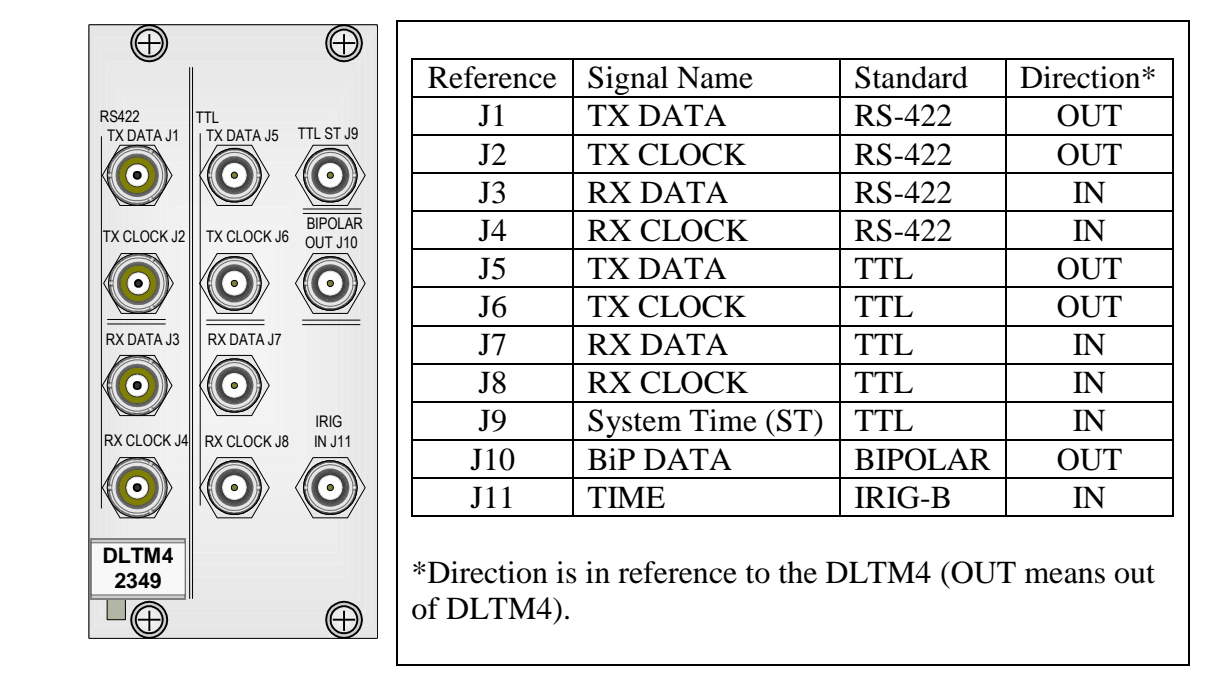

#### **Table 2: I/O Connector Definitions**

The Input and Output circuits for each of the interfaces are shown in the following figures. Both interfaces, TTL [\(Figure](#page-11-1)  [3](#page-11-1) and [Figure 5\)](#page-11-3) and RS-422 [\(Figure 4](#page-11-2) an[d Figure 6\)](#page-11-4) present inputs and outputs for data and clock. Both data and clock are supported by the typical circuit presented. The BiPolar circuit [\(Figure 7\)](#page-11-5) is an output and does not have a corresponding input circuit. The System Time (ST) input is supported by a typical TTL input circuit.

<span id="page-11-3"></span><span id="page-11-1"></span>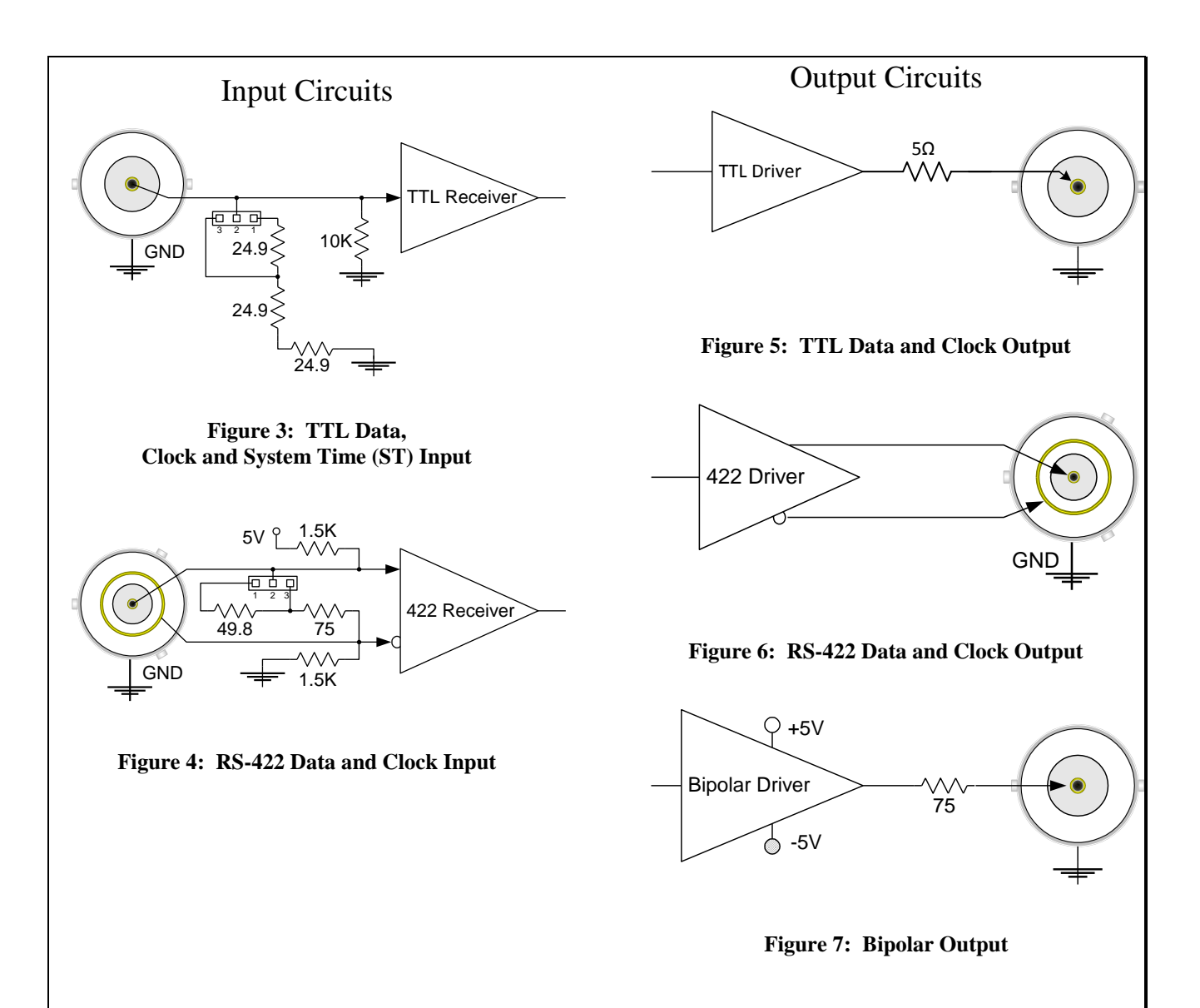

# <span id="page-11-5"></span><span id="page-11-4"></span><span id="page-11-2"></span><span id="page-11-0"></span>**5.4 OPERATION**

The DLTM4 may be controlled and monitored from the front panel of the chassis in which it is installed or by means of the remote control features provided by that chassis. More detailed information explaining the use of the front panel controls that are used to access and program the menus depicted in the following paragraphs is to be found in the AL6300- LCD or AL4300-LCD Instruction Manual. A brief explanation is presented here.

To change from one module to another module within the AL6301 chassis, press the NEXT or PREV buttons on the top right of the display. This will display the next or previous module in the chassis based on slot location. The current slot location can be determined by which slot number above the indicator lights is shaded white. Note that the DLTM4 module occupies 3 slots, but its front panel location is the lowest slot the module occupies. Below the status indicator will be the module's name, software version and page title.

The DLTM4 has multiple screens for configurations and status. The screens can be navigated between by pressing the function (F*n*) buttons on the right of the display or touching the field on the display.

To change a value of a parameter associated with a given field, use either the directional arrows to move to the field desired or you can use the touch-screen and touch the field wanted to be edited. To modify the field use the INC/DEC buttons to change text values. Use the numeric keypad to edit numeric values. After setting the value, press the enter button.

# <span id="page-12-0"></span>**5.4.1 MEASUREMENTS MENU**

The initial screen that the DLTM4 comes to is the Measurements Menu. The Measurements menu is depicted in [Figure 8.](#page-12-1)

| 1<br>2<br>$\overline{\mathbf{3}}$<br>$\Theta$ | 5<br>6<br>$\overline{4}$                | 7 | 8<br>9             | 10       | 11        | 12 | 13 | 14                   | 15      |    |                |
|-----------------------------------------------|-----------------------------------------|---|--------------------|----------|-----------|----|----|----------------------|---------|----|----------------|
|                                               | <b>DLTM4 Version 1.0 - Measurements</b> |   |                    |          |           |    |    |                      |         |    |                |
| Status                                        | <b>SYNC</b>                             |   | Seconds 30         |          |           |    |    |                      | Data    | F1 |                |
| <b>RX</b> Freq                                | 10000004                                |   | 2LNK DLY 0.0       |          |           |    |    |                      | Capture |    |                |
| <b>RX</b> Bits                                | $2.9E + 8$                              |   | 1LNK DLY 00:000000 |          |           |    |    |                      | Data    | F2 |                |
| Errors                                        | O                                       |   | LOC Time 00:000000 |          |           |    |    |                      | Log     |    |                |
| Slips                                         | O                                       |   | RX Time            |          | 00:000000 |    |    |                      | Output  |    | F <sub>3</sub> |
| 1 ERRS                                        | O                                       |   | FRM Err            | $\Omega$ |           |    |    |                      |         |    |                |
| <b>ERR Symmetry 0</b>                         |                                         |   | ERR Sec 0          |          |           |    |    |                      | Input   |    | F4             |
| <b>BER</b>                                    |                                         |   | Insert Error       |          |           |    |    | $\blacktriangledown$ |         |    |                |
| <b>BSR</b>                                    |                                         |   |                    | Send     |           |    |    |                      | Clear   |    | F <sub>5</sub> |

**Figure 8: Measurements Menu**

<span id="page-12-1"></span>The Measurements Display provides status of the currently running test. The Clear (F5) button clears out any current measurements and allows the test to continue running. The action field is associated with the send button. The action field allows the user to select between different actions to perform during a test. The table bellows describes the actions.

<span id="page-12-2"></span>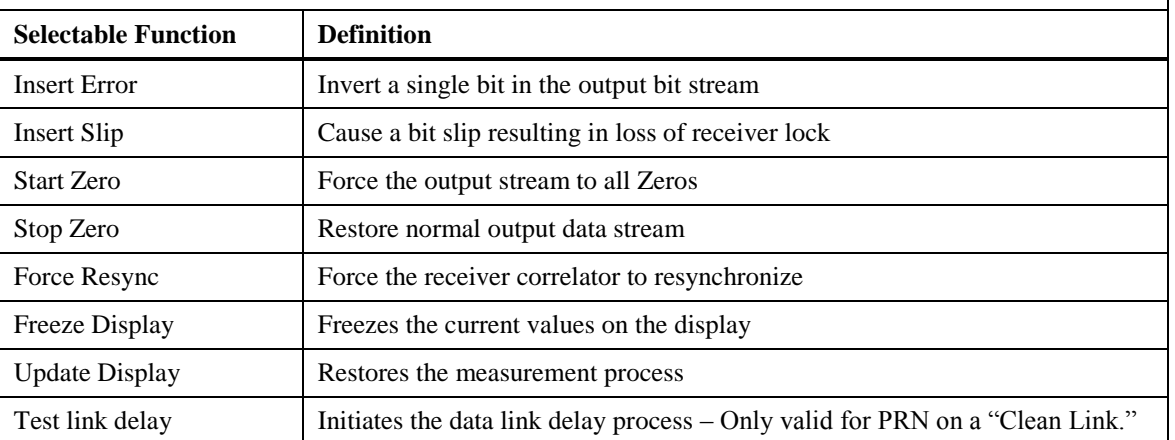

#### **Table 3: Selectable Definitions of the actions field on the Status Screen**

Pressing the send button on the touch-screen performs the actions in the action field.

The other fields on the right (F1-F4) bring up the screen for different menus. See the following sections for descriptions of these screens.

# <span id="page-13-0"></span>**5.4.2 OUTPUT SETTINGS**

Selecting the Output Settings screen brings the display shown in [Figure 9.](#page-13-1)

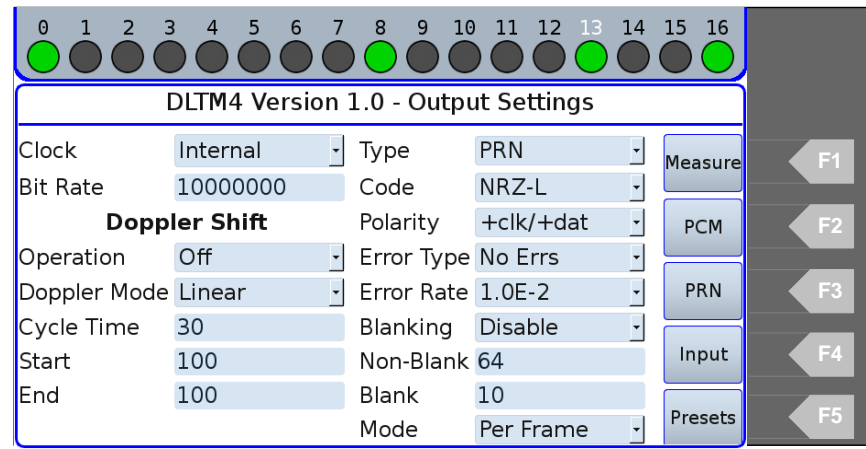

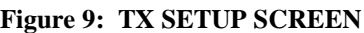

<span id="page-13-1"></span>Using this menu, configure the primary functions of the Transmit (output) interface. Each of the fields contained on the display are explained below. The Output settings control the data and clock characteristics, including data content, Doppler shifting, error insertion and blanking.

<span id="page-13-2"></span>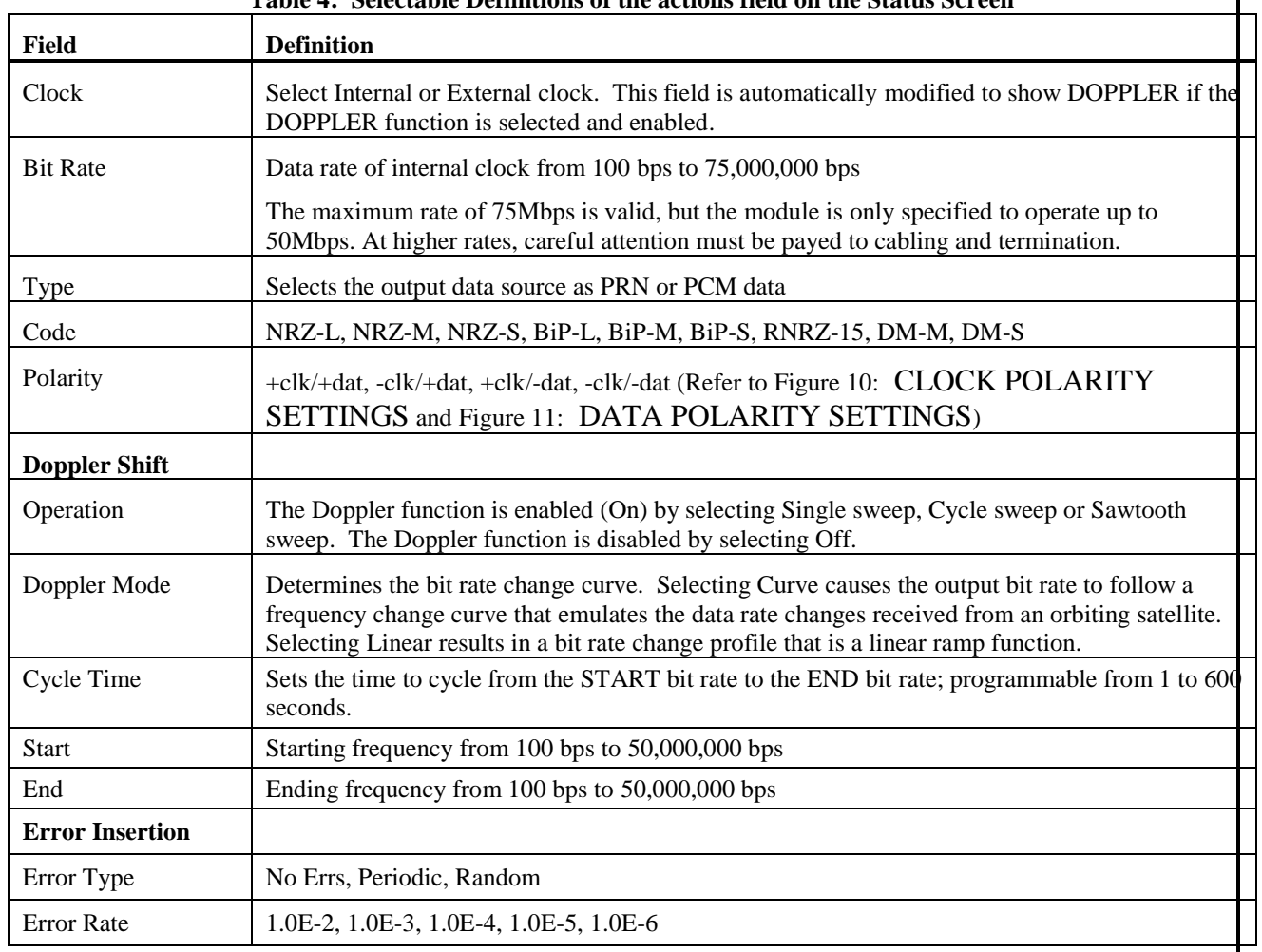

**Table 4: Selectable Definitions of the actions field on the Status Screen**

# AL6300 DATA LINK TEST SET PRODUCT LINE MODEL 2349 DLTM4

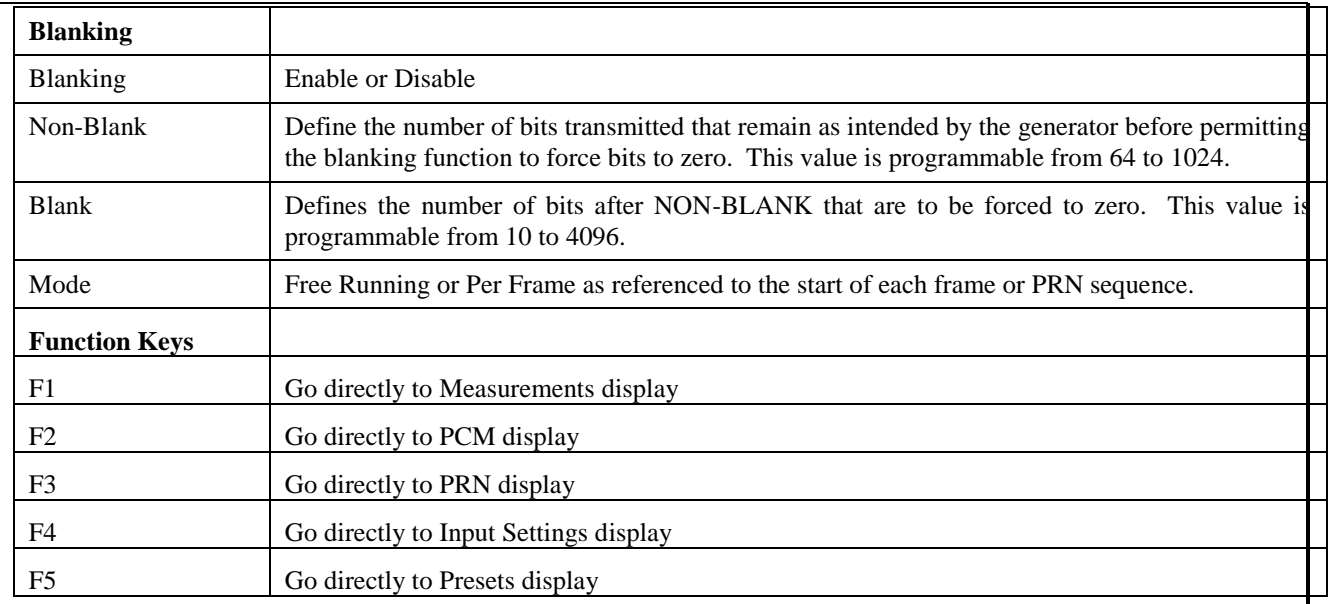

<span id="page-15-1"></span><span id="page-15-0"></span>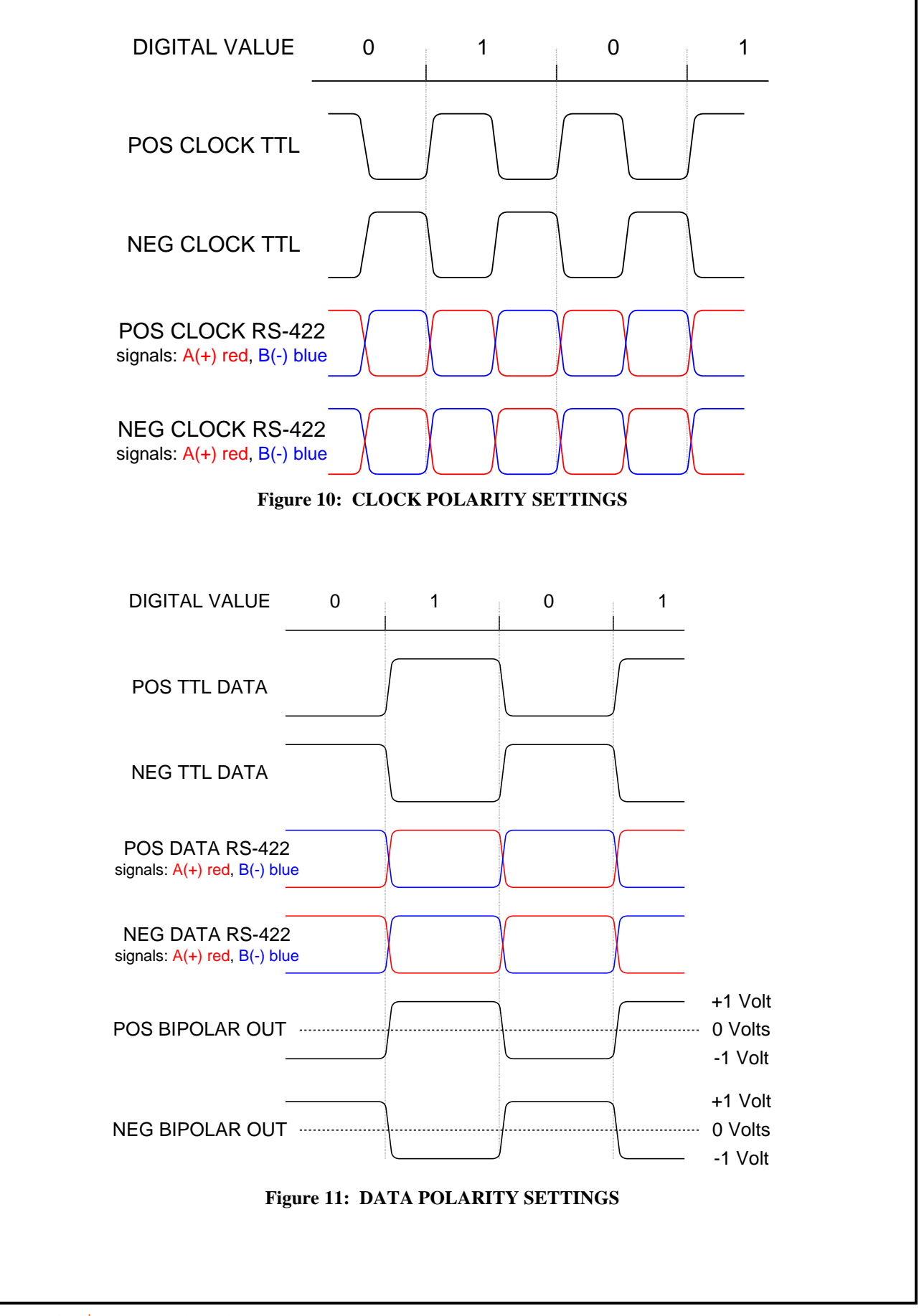

# <span id="page-16-0"></span>**5.4.3 INPUT SETTINGS**

The Input Settings display provides the ability to control the parameters associated with the data and clock being received by the DLTM4. This screen is shown in Figure 12.

| 2<br>1<br>$\Theta$  | $\overline{\mathbf{3}}$<br>$\overline{4}$ | $-5$ | 6 | 7 | 8 | 9 | 10 | 11 | 12 13 14                 | <b>15</b>  |                |
|---------------------|-------------------------------------------|------|---|---|---|---|----|----|--------------------------|------------|----------------|
|                     | DLTM4 Version 1.0 - Input Settings        |      |   |   |   |   |    |    |                          |            |                |
| Interface           | <b>LOOPB</b>                              |      |   |   |   |   |    |    |                          | Measure    | F <sub>1</sub> |
| <b>RX</b> Code      | NRZ-L                                     |      |   |   |   |   |    |    | $\overline{\phantom{0}}$ |            |                |
| <b>RX</b> Polarity  | +clk/+dat                                 |      |   |   |   |   |    |    | $\overline{\phantom{a}}$ | <b>PCM</b> | F <sub>2</sub> |
| <b>RX</b> Mode      | Accumulate                                |      |   |   |   |   |    |    | $\overline{\phantom{0}}$ |            |                |
| <b>Bit Interval</b> | $10E+3$                                   |      |   |   |   |   |    |    | $\ddot{\phantom{0}}$     | <b>PRN</b> | F <sub>3</sub> |
| Time Interval 1     |                                           |      |   |   |   |   |    |    |                          |            |                |
|                     |                                           |      |   |   |   |   |    |    |                          | Output     | F4             |
|                     |                                           |      |   |   |   |   |    |    |                          | Presets    | F <sub>5</sub> |

**Figure 12: Input Settings Display**

<span id="page-16-1"></span>This allows the configurations of the ability to control which interface to test and how the data is being received. The descriptions of the options are listed below:

<span id="page-16-2"></span>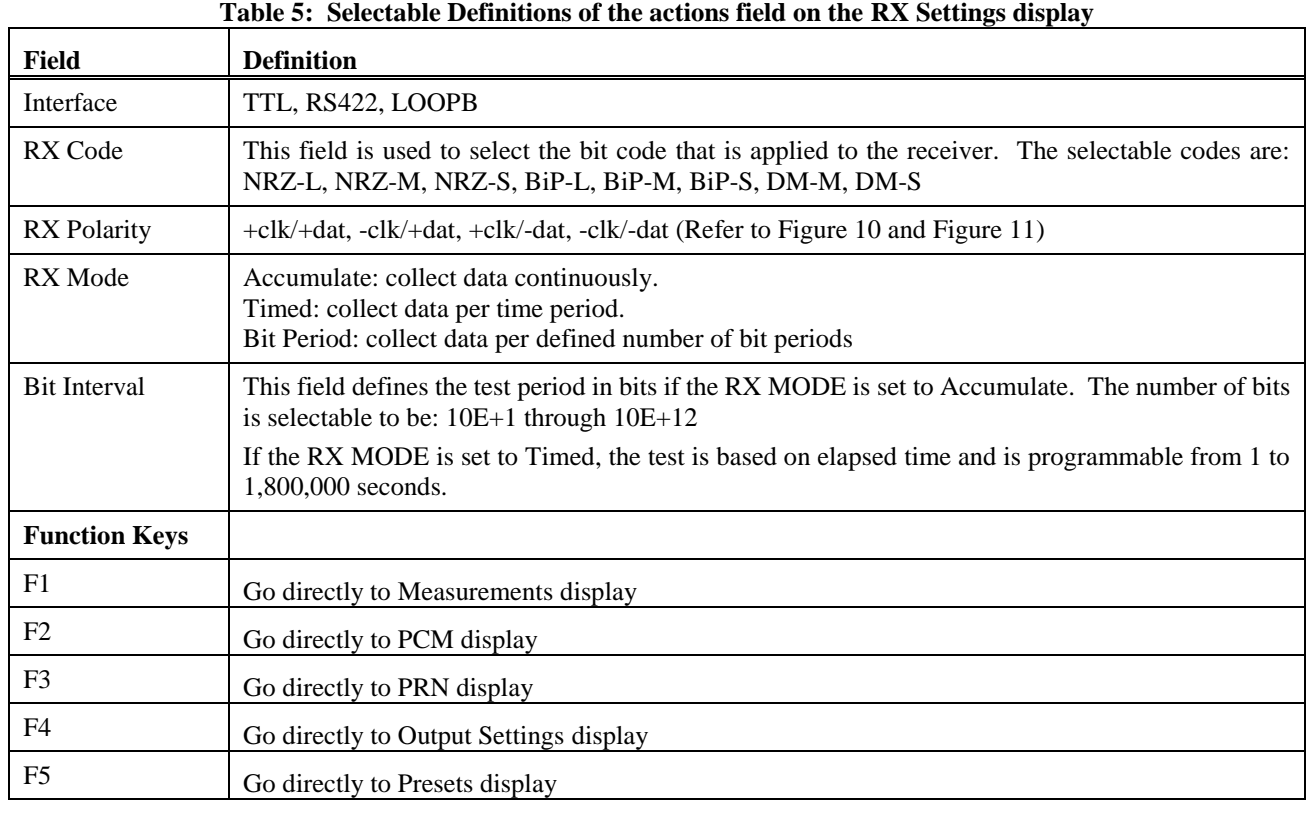

# <span id="page-17-0"></span>**5.4.5 PRN SETTINGS**

The PRN SETUP screen is used to define the pseudo random number sequence and its generator direction. The information on this screen is only pertinent if, on the Output SETUP screen in [Figure 9,](#page-13-1) the TYPE is set to PRN.

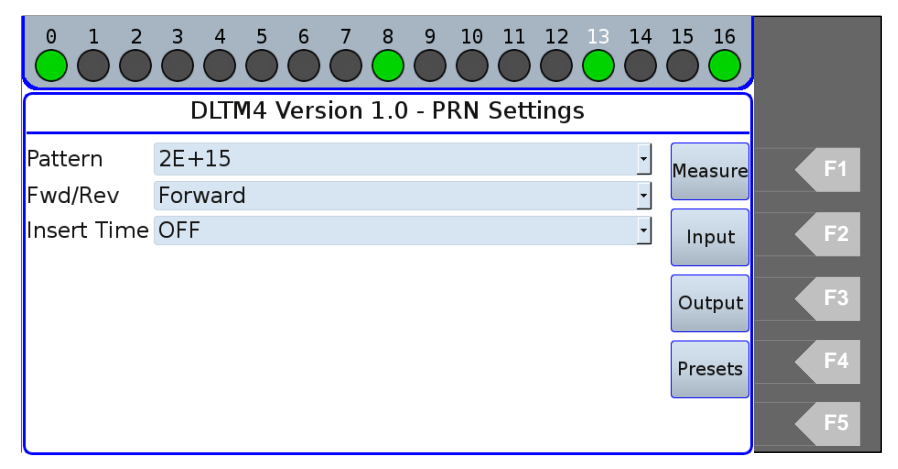

# **Figure 13: PRN Generator Setup Screen**

<span id="page-17-1"></span>The following table describes the fields from the PRN Setting display.

<span id="page-17-2"></span>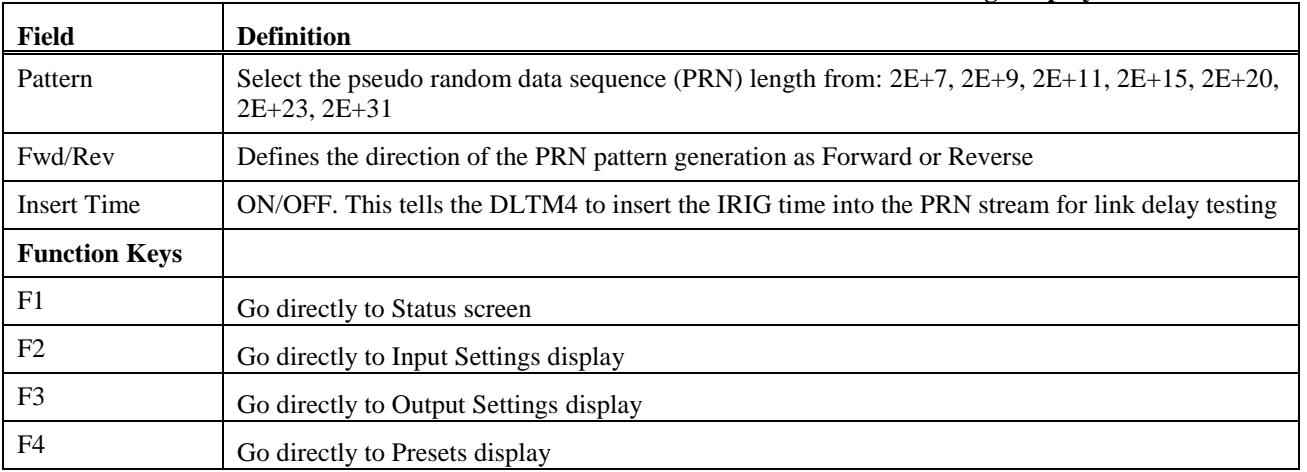

#### **Table 6: Selectable Definitions of the actions field on the PRN Settings display**

# <span id="page-18-0"></span>**5.4.6 PCM SETTINGS**

The DLTM4 is programmable to output either a PRN data sequence or a simulated time-division-multiplexed (TDM) PCM data stream. The PCM Settings display is used to configure the fixed parameters of the TDM stream. Dynamic data associated with the stream are configured in this menu and in the EDIT PCM menu [\(Figure 15\)](#page-19-1).

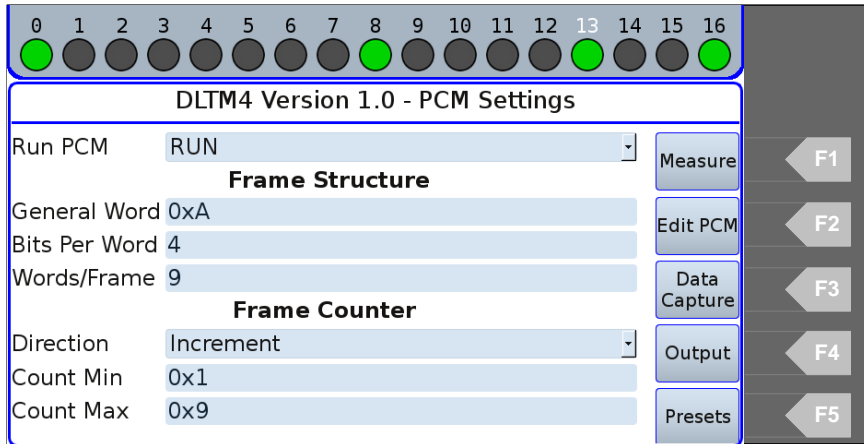

### **Figure 14: PCM SETUP SCREEN**

<span id="page-18-1"></span>The PCM Settings display provides for turn the PCM output on or off. It also allows from the general frame size and The Frame Counter changes once per frame and is configured to operate according to the user's settings.

<span id="page-18-2"></span>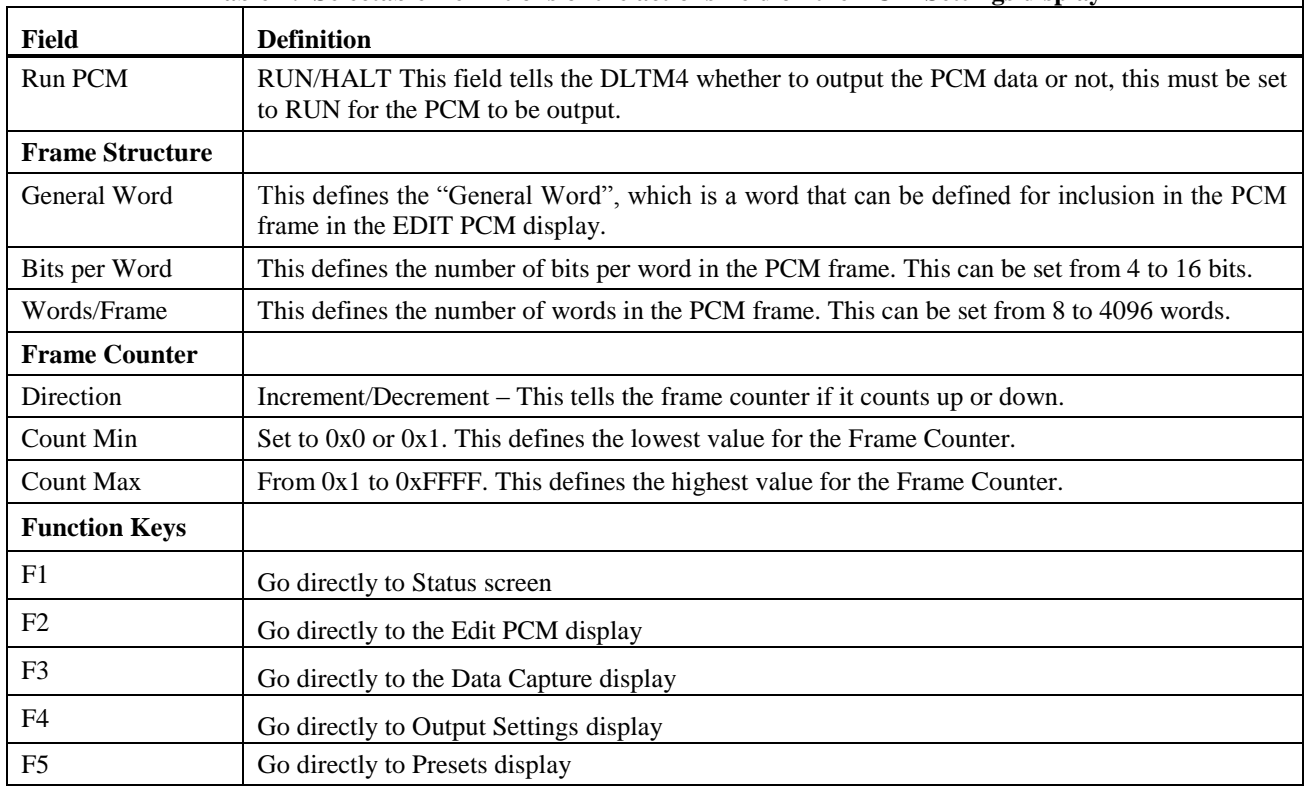

#### **Table 7: Selectable Definitions of the actions field on the PCM Settings display**

**NOTE:**

- **1. Programming changes cannot be made to any PCM related function while the program is running.**
- **2. Type must be set to PCM in Output SETUP menu for a PCM program to run.**

# <span id="page-19-0"></span>**5.4.7 EDIT PCM**

The EDIT PCM menu permits the definition of the TDM output data stream. Up to 4096 data words per frame may be generated using a combination of instructions defined i[n Table 8.](#page-19-2)

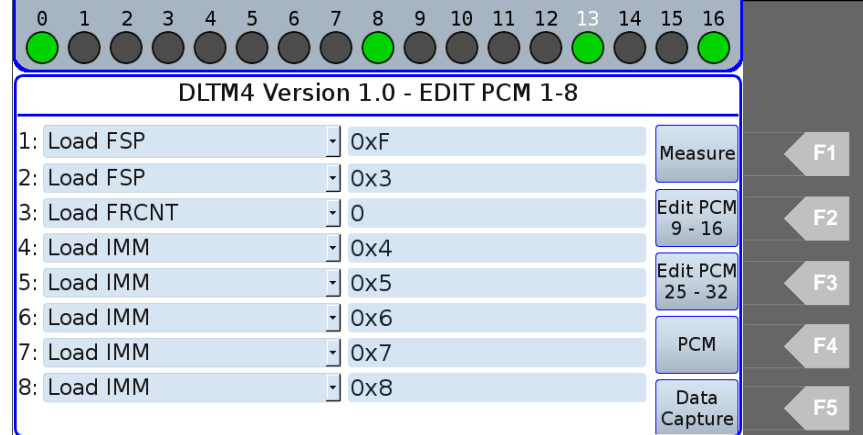

#### Figure 15: PCM DATA EDIT SCREEN

<span id="page-19-1"></span>Up to 32 instructions are accepted for this process. The EDIT PCM display is divided into up to three sub-screens that are accessed by using the F2 and F3 function keys. The instruction numbers are displayed at the left of each sub-screen. On the left column the type up data must be selected. On the right column, the data is placed that corresponds to the instruction to the left of it. Any values placed that exceed the frame length ate ignored.

<span id="page-19-2"></span>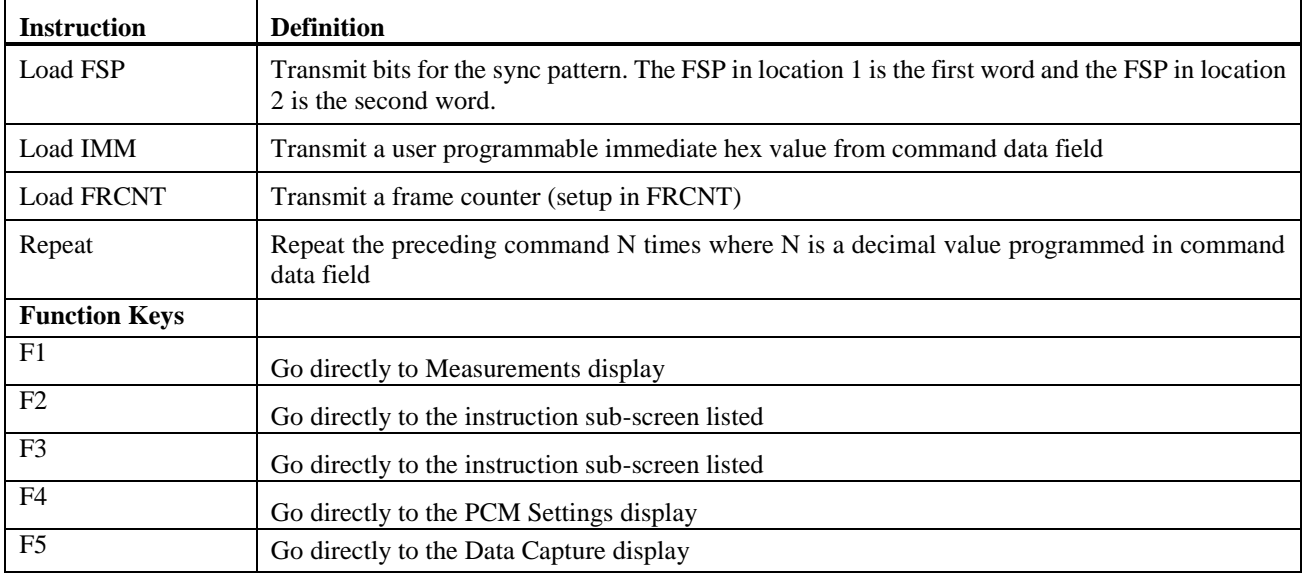

### **Table 8: Selectable Definitions of the actions field on the EDIT PCM display**

#### **Note: Programming PCM functions must be done in Halt Mode only.**

# <span id="page-20-0"></span>**5.4.8 DATA LOG SETUP**

Automatic logging of test data results is supported by the DLTM4. The Data Log Setup display i[n Figure 16](#page-20-1) permits the user to configure this automatic feature.

| $2 \overline{3}$<br>0                       | $\overline{4}$                     | 56 | $\blacksquare$ | - 8<br>9 | 10 | 11 12 13 | 14                       | 15 | 16      |                |
|---------------------------------------------|------------------------------------|----|----------------|----------|----|----------|--------------------------|----|---------|----------------|
|                                             | DLTM4 Version 1.0 - Data Log Setup |    |                |          |    |          |                          |    |         |                |
| Log Type                                    | None                               |    |                |          |    |          |                          |    | Measure | F1             |
| Date<br>Time                                | 10/23/12<br>13:49:20               |    |                |          |    |          |                          |    |         |                |
| Interval                                    | 5                                  |    |                |          |    |          |                          |    | Output  | F <sub>2</sub> |
| Measurement1 RX TIME                        |                                    |    |                |          |    |          |                          |    | Input   | F3             |
| Measurement2 SECONDS<br>Measurement3 ERRORS |                                    |    |                |          |    |          |                          |    |         |                |
| Measurement4 RX FREQ                        |                                    |    |                |          |    |          |                          |    | Presets | F4             |
| Measurement5 ERR SEC                        |                                    |    |                |          |    |          | $\overline{\phantom{a}}$ |    |         | F5             |

**Figure 16: Data Log Setup Display**

<span id="page-20-1"></span>The current date and time can be entered by the user if needed. There are five measurements that are displayed on the Data Log Setup in the Measurement 1-5 fields are reported following the date and time. These fields can be any of the fields from the Status Display (in [Table 3\)](#page-12-2).

Data Log records are transmitted through the remote programming port

<span id="page-20-2"></span>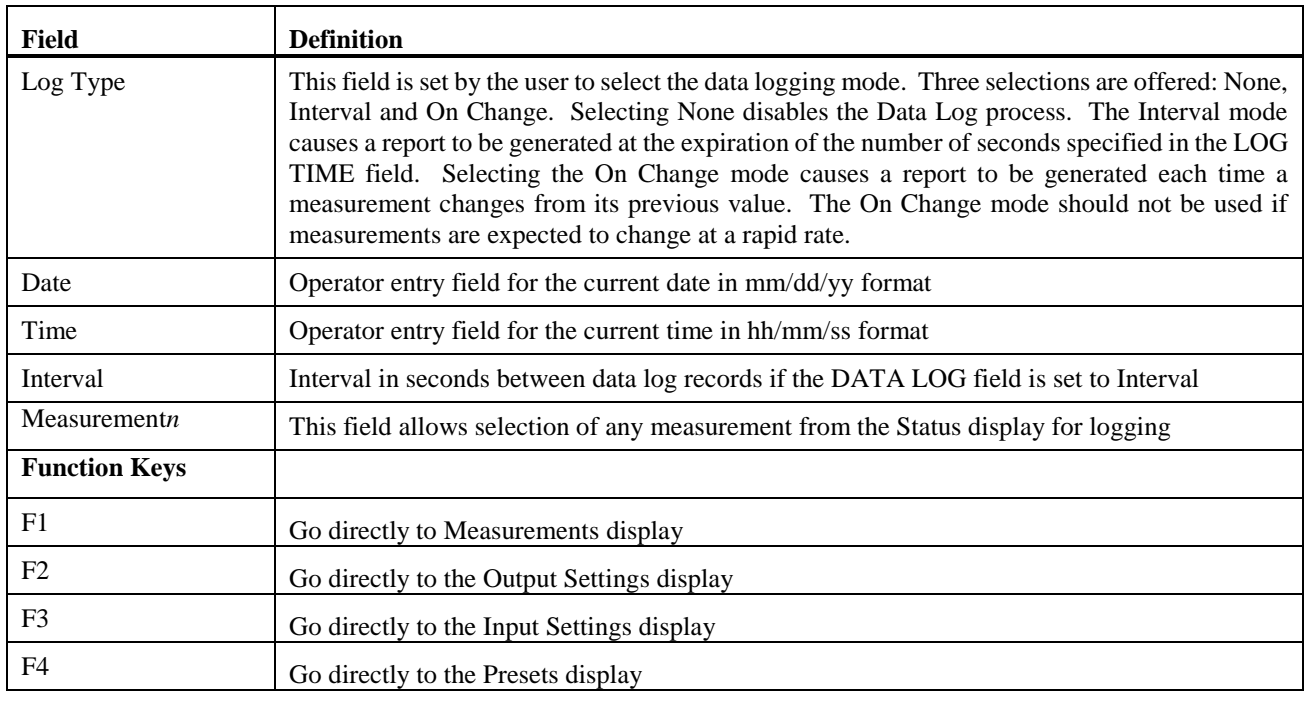

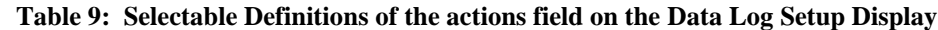

# <span id="page-21-0"></span>**5.4.9 PRESETS**

The Presets display allows the saving and recalling of configurations to and from memory. The display is shown below.

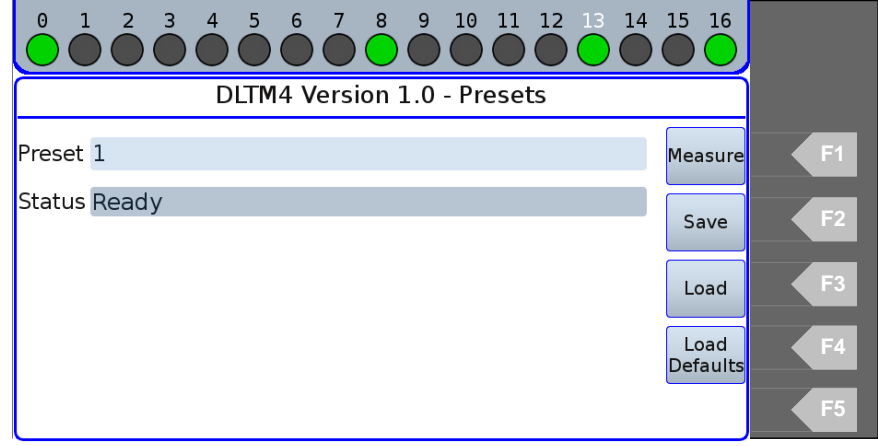

#### **Figure 17: PRESET Control Screen**

<span id="page-21-1"></span>The PRESET menu is used to define a Preset file number *nn*, in the range from 1 to 30, to which the current module program is to be stored or from which the module is to be loaded. All setup registers and memory locations required to operate the program are stored or retrieved.

<span id="page-21-2"></span>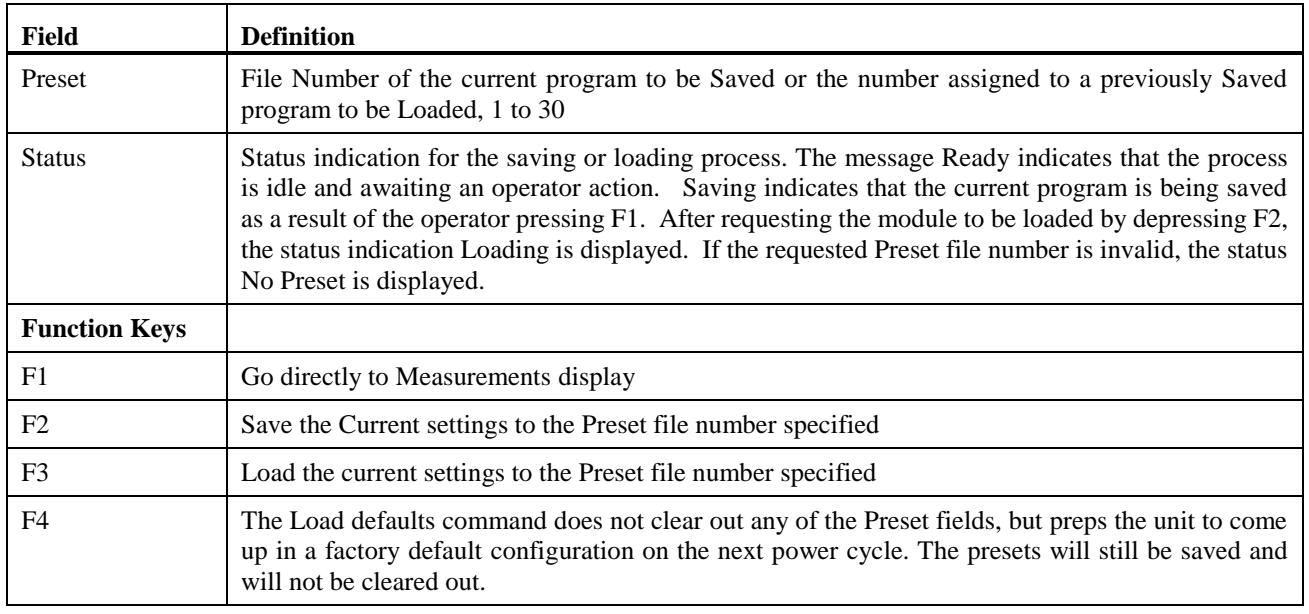

#### **Table 10: Selectable Definitions of the actions field on the Presets display**

#### **NOTE: When saving to a Preset, data saved from the Edit PCM menu only include the data words that are included within the active words (as defined by Words/Frame field). Refer to PCM Setu[p Figure 14](#page-18-1) for information on configuring the frame size.**

# <span id="page-22-0"></span>**5.4.10 DATA CAPTURE**

The Data Capture display provides the facility to capture and display up to four selected words that are being received from the incoming TDM PCM data stream. [Figure 18](#page-22-1) shows what this display looks like.

| $\Theta$<br>2 3 4 5 6 7 8 9<br>$\bigoplus$ | 10<br>12 13 14<br>-11            | <b>16</b><br>- 15                    |
|--------------------------------------------|----------------------------------|--------------------------------------|
|                                            | DLTM4 Version 1.0 - Data Capture |                                      |
| Word $#11$                                 | Cap $#1$ OxO                     | F1<br>Measure                        |
| Word $#22$                                 | Cap $#2$ OxO                     |                                      |
| Word $#33$                                 | Cap $#3$ OxO                     | F2<br><b>PCM</b>                     |
| Word $#44$                                 | Cap $#4$ OxO                     |                                      |
|                                            |                                  | Edit<br>F <sub>3</sub><br><b>PCM</b> |
|                                            |                                  | F4<br>Output                         |
|                                            |                                  | F <sub>5</sub><br>Presets            |

**Figure 18: DATA CAPTURE Screen**

<span id="page-22-1"></span>The Word number (Word #*n*) is input on the display. The data capture field (Cap #*n*) displays what word is received in that word location (in hexadecimal format). The Word #*n* is entered in decimal format.

<span id="page-22-2"></span>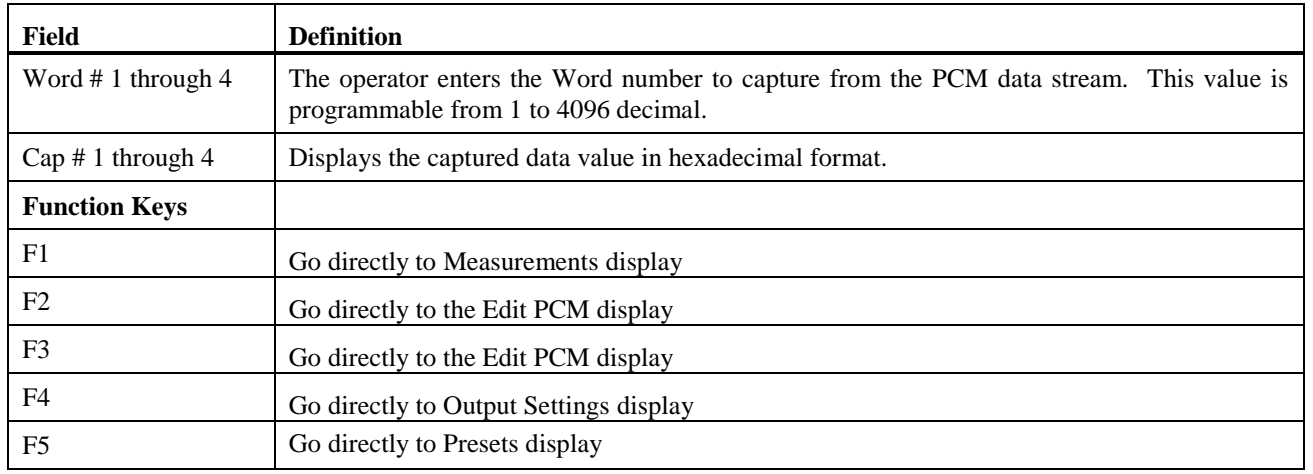

### **Table 11: Selectable Definitions of the actions field on the Presets display**

# <span id="page-23-0"></span>**5.5 REMOTE COMMANDS**

# <span id="page-23-1"></span>**5.5.1 SET**

SET is used to assign values to program registers. The SET command has two fields separated by a comma: the register and the operand. The register is the desired programming field to be programmed. Refer to the DLTM programming pages for the allowable register names and values for each field.

Example:

SET CLOCK, EXTERNAL

# <span id="page-23-2"></span>**5.5.2 READ**

READ is used to interrogate values saved in program registers. The READ command has one field to designate the register. The register is the desired programming field to be interrogated. Refer to the DLTM4 programming menus for the register field names.

Examples:

READ CLOCK

READ PROG1 will return the PCM line 1

# <span id="page-23-3"></span>**5.5.3 HELP**

<span id="page-23-4"></span>Issuing the HELP command to the DLTM4 after it is selected by using the SLOT command to select the module.

# **5.5.5 SAVE/LOAD**

The SAVE command saves the current settings to the preset group number specified by the PRESET number. The LOAD command retrieves and replaces the current program with the settings from the preset group number specified by the PRESET number.

**Example:**

set preset=1 save set preset=2 load

# <span id="page-23-5"></span>**5.6 COMMAND DEFINITIONS**

<span id="page-23-6"></span>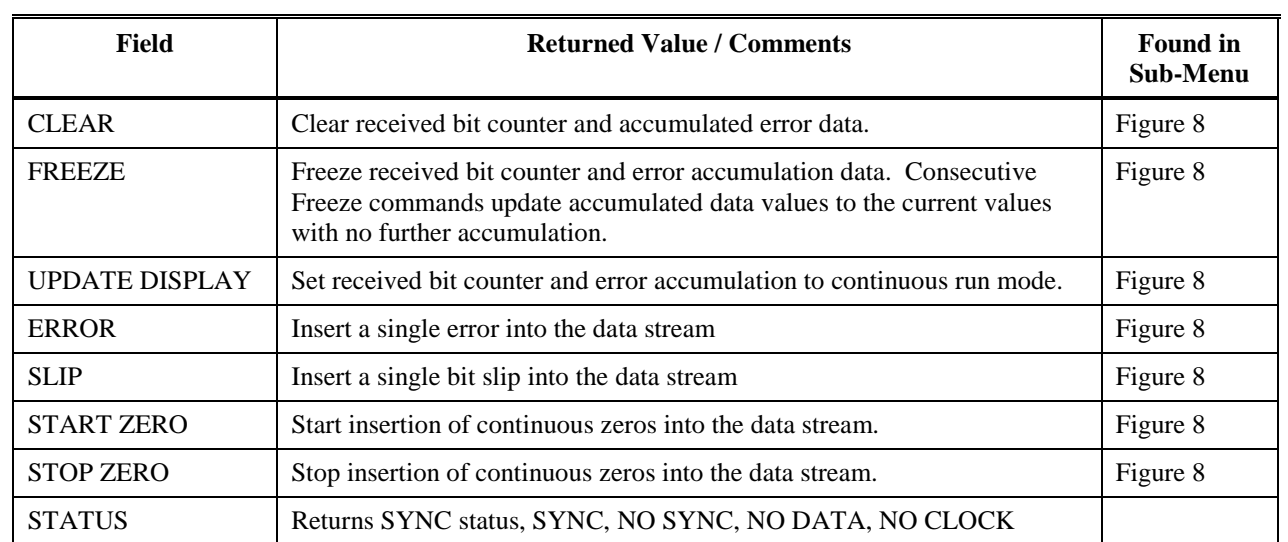

# **Table 12: Total Instruction Set**

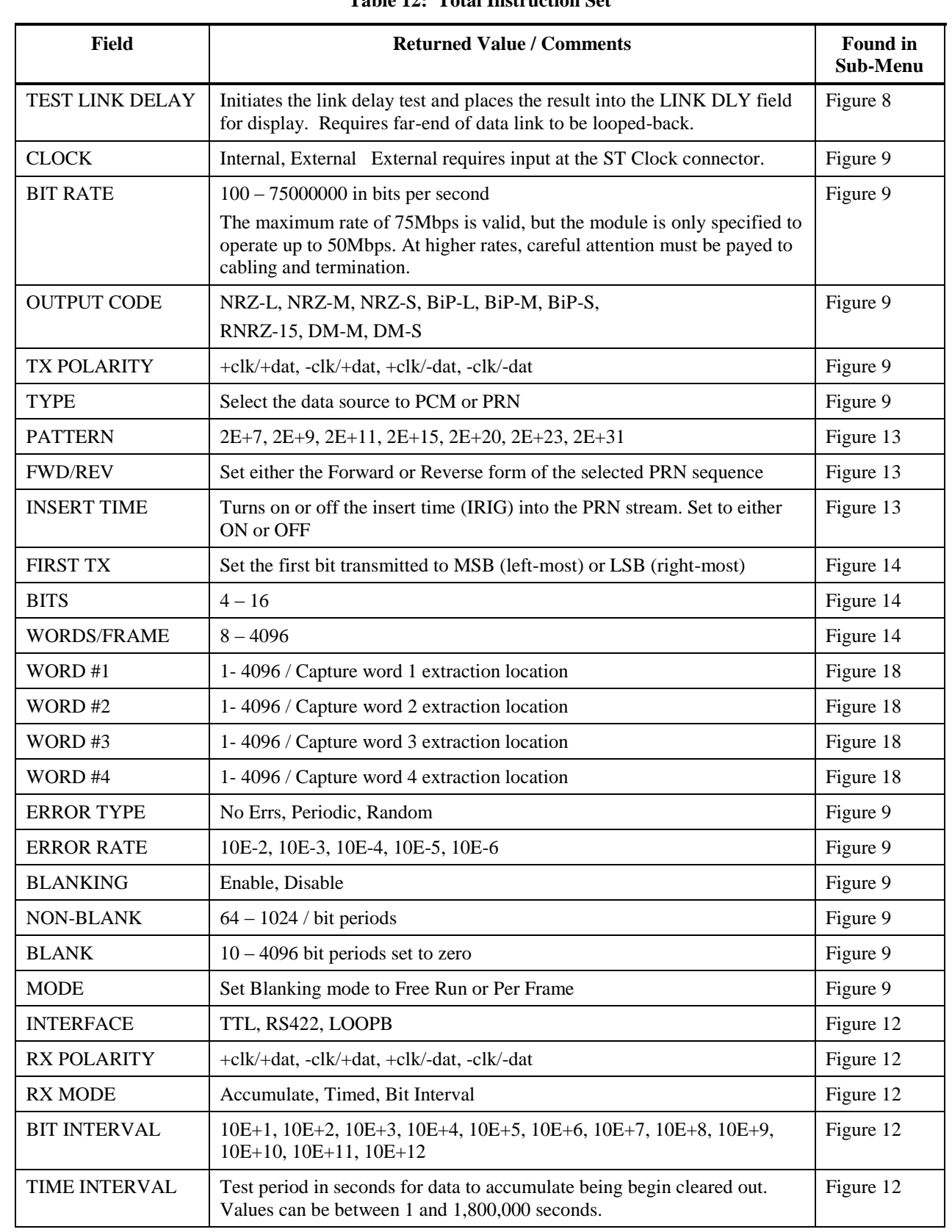

# **Table 12: Total Instruction Set**

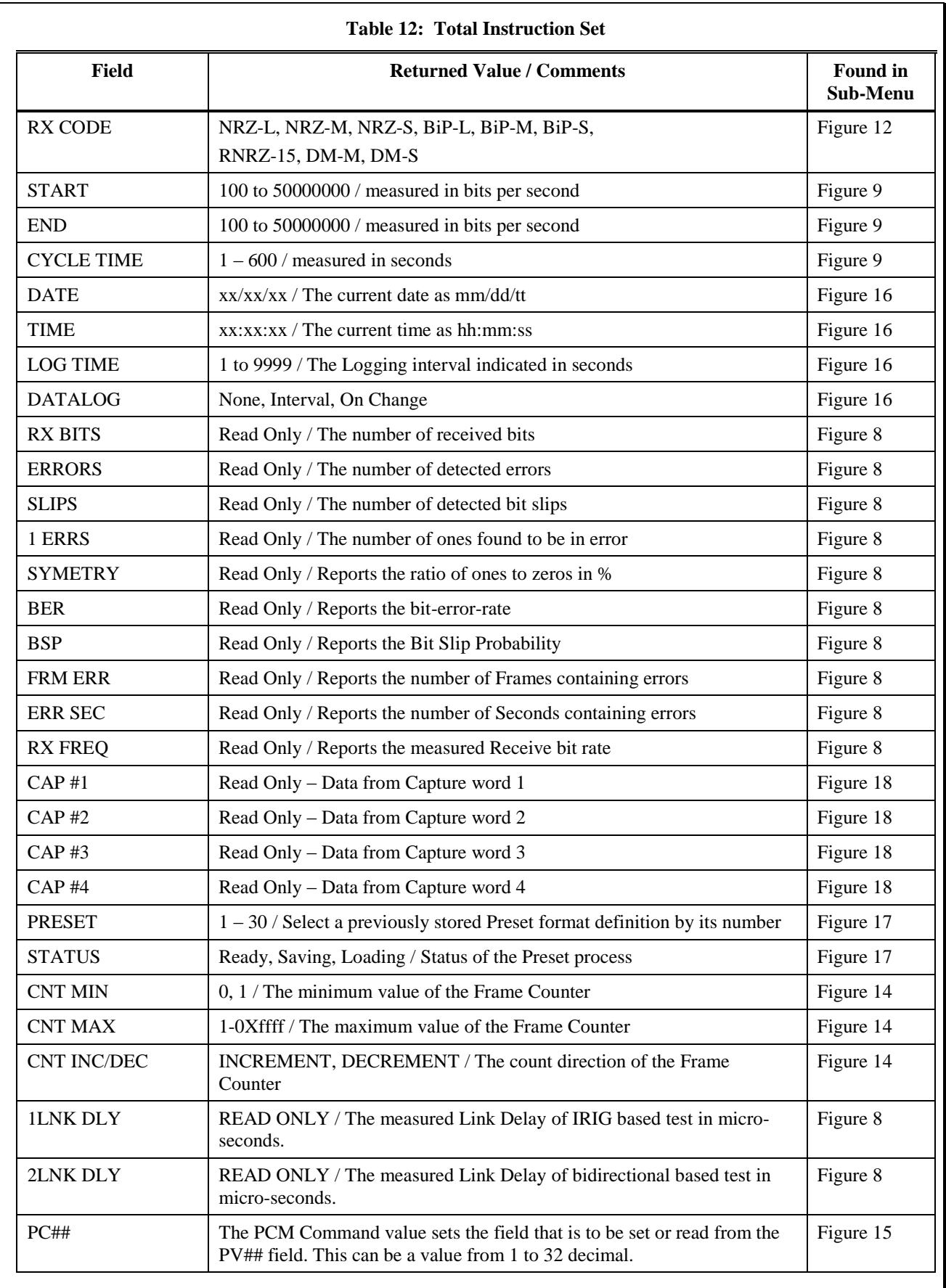

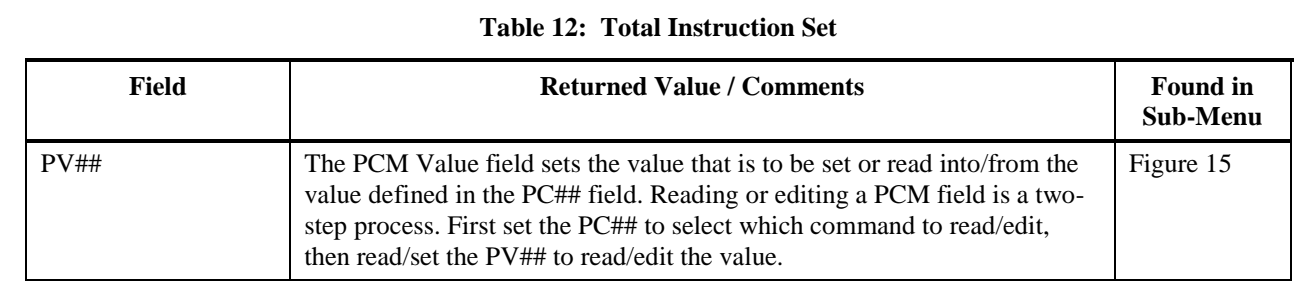

# <span id="page-26-0"></span>**6. APPLICATION NOTES**

# <span id="page-26-1"></span>**6.1 GENERALIZED DATA LINK TESTING**

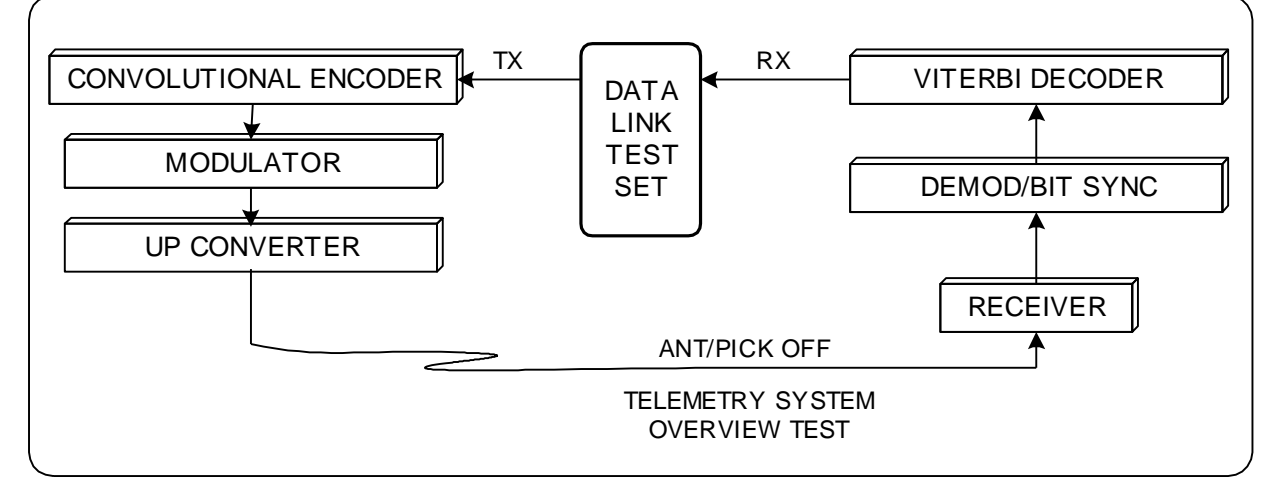

# **Figure 19: Typical Telemetry Data Link Block Diagram**

<span id="page-26-4"></span>The block diagram above illustrates a typical telemetry uplink and receive station loopback test configuration involving several types of equipment. Testing of these devices can benefit from using more than a simple bit error rate tester. This note identifies several unique requirements that the AL6300 Data Link Test Set addresses.

# <span id="page-26-2"></span>**6.1.1 "I" & "Q" CHANNELS**

Multiple DLTM4 modules may be housed in a single AL6300 DLTS chassis. Two channels are used to test independent "I"  $\&$  "Q" channels in a QPSK data link. Operation at the same rate can be achieved by slaving one DLTM4 module transmitter to the other using the external clock input (ST). Therefore two independent data streams can be generated with a matched clock phase and frequency. The two channels can alternately be operated at different rates in an unbalanced QPSK data link.

# <span id="page-26-3"></span>**6.1.2 ERROR SIMULATIONS**

The DLTM4 Transmitter provides a number of useful error insertion tools. These errors are inserted after the PRN or PCM data is generated and before the IRIG bit-code converter.

# **6.1.2.1 Insert One Error**

The first error type is the inversion of a single bit per command. This command provides a quick way to verify that the DLTM4 receiver, which is showing ZERO errors, is actually connected and properly functioning when it detects and displays the single error.

# **6.1.2.2 Insert Known Error Rate**

<span id="page-27-0"></span>This feature is useful when testing the DLTM4 receiver and display or for testing the error recovery

# **6.1.3 BLANKING**

The Blanking feature forces a program-selectable number of data bits to the zero state after bit coding is applied. This simulates line dropouts and provides a measure of the ability of a bit synchronizer to achieve or maintain Lock during and after data periods without transitions. The DLTM4 allows the number of blanked bits to be set and it provides two operating modes. The first is a 'free-run' mode where the blanks are inserted after a programmable number of normal bits. For example, blank 100 bits then output normally for 900 bits. The second mode is 'frame synchronized' where the blanking begins a selectable number of bits after the start of the PCM (or PRN) frame and occurs only once per frame. This feature is handy when it is desired to erase a certain field in the PCM data stream.

# <span id="page-27-1"></span>**6.1.4 SYMMETRY TESTS**

Data symmetry is the ratio of data '1' bits to data '0' bits. PRN data begins with symmetry of 50%, an equal number of 1's and 0's in the long run. Thus if a link has a biasing problem, for example if the receiver discriminator is offset from the transmitted frequency, there may be a greater tendency to change 0's into 1's or vice versa. The DLTM4 detects and reports this bias.

The AL6300 DLTS provides a count of 1's in error and a symmetry calculation to support this kind of investigation. With random errors, the symmetry should show 50% with PRN data making the evaluation straightforward. While displaying the number of bit errors and 1's in error, FREEZE the AL6300 display updates and compare these numbers. Normally the 1's in error should be about half of the total bit errors. Any bias becomes apparent. An alternative method is to display the calculated SYMMETRY value, which is constantly updated by operating the AL63001 receiver in the periodic mode (vs. accumulate). The display is updated with the results of tests conducted every measurement period (10^6 bits, for example). This allows the operator to make adjustments in the link transmission and reception equipment while monitoring its effect on the symmetry.

Many times, a link may test good when using PRN data due to the large number of data transitions and the 50% data symmetry, only to have problems when PCM mission data begins to flow due to A.C. coupling. Pattern effects are detected by using the DLTM4 PCM data mode with a programmed frame format that resembles the data to be encountered. The unit allows data word values to be specified so that fewer transitions and data symmetry characteristics can be accurately modeled.

# <span id="page-27-2"></span>**6.1.5 PULSE CODED MODULATION**

Using PCM data allows more of the equipment in a link to be verified in addition to just the serial data link functions shown in [Figure 19.](#page-26-4) Frame synchronizers, computer ingests and display systems, strip chart recorders, etc. can all be tested. The error insertion capability of the DLTM4 allows equipment performance to be evaluated under noisy path conditions. For example, a test might be conducted to determine how random errors in the data affect a strip chart display.

# <span id="page-28-0"></span>**6.2 GENERATING PCM DATA STREAMS**

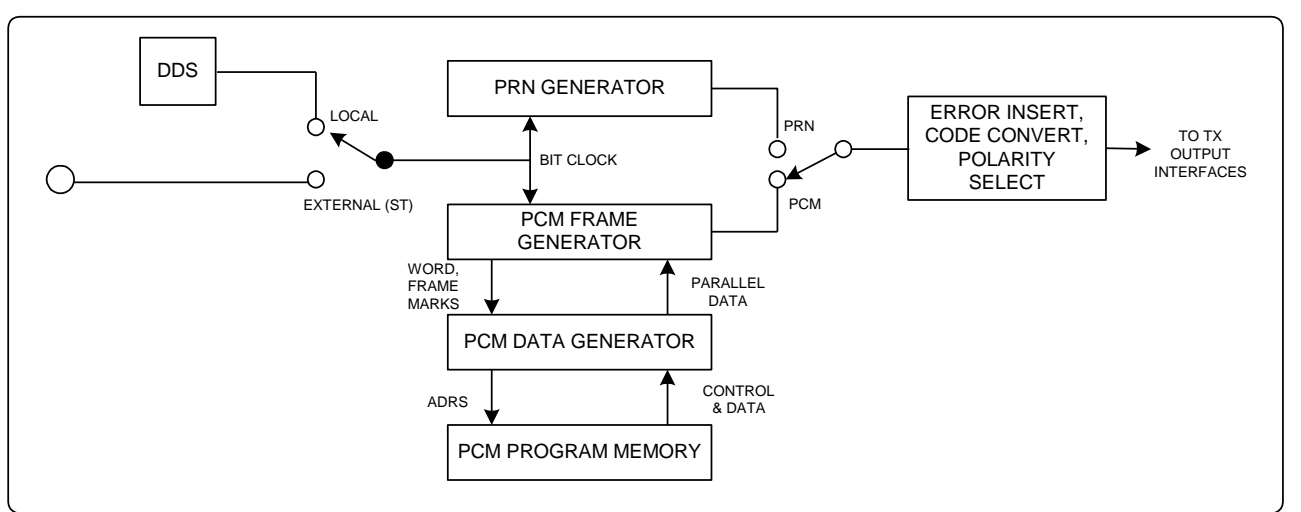

### **Figure 20: DLTM Transmitter Block Diagram**

<span id="page-28-2"></span>As detailed in [Figure 20](#page-28-2) above, the DLTM4 provides the ability to generate PCM data streams in addition to PRN data. This note provides a few examples of simple PCM streams used to test links and other equipment in the data link system.

# <span id="page-28-1"></span>**5.4.10 BASICS**

Two steps are required to define a TDM PCM data stream:

- describe the overall PCM frame format
- define the data values to be placed in it.

# **6.2.1.1 PCM SETUP**

A separate menu is provided that allows the PCM frame to be defined:

- Sync Pattern
- Bits per Word (all words in the frame are the same length)
- Words per Frame
- MSB / LSB first (which direction the data is serialized)

# **6.2.1.2 EDIT PCM**

This menu allows up to 32 instructions to be entered that control the content of the output TDM PCM frame. At the start of each TDM PCM frame, the first instruction in the list is executed, and then the second and so on until the last word of the frame (as defined by the Words per Frame setup) is output. Then the process repeats.

The instructions are simple:

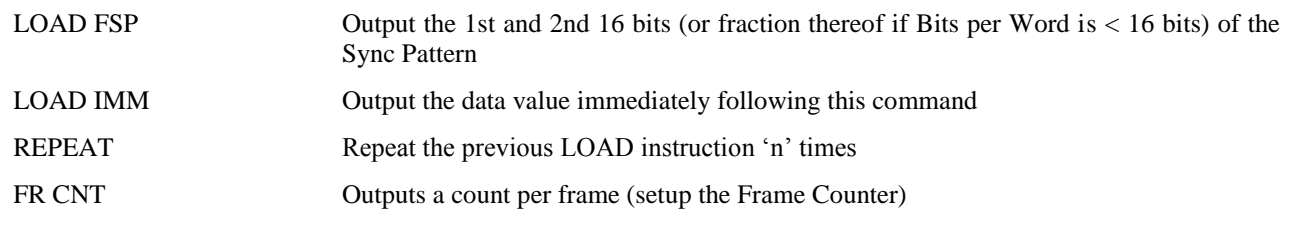

The LOAD IMM instruction allows unique values to be placed anywhere in the frame. It can also be used with the REPEAT instruction to output a series of the same value (General / Background value).

# **6.2.1.3 SETUP THE FRAME COUNTER:**

The Frame Count commands [\(Figure 14\)](#page-18-1) are used to configure the Frame Counter and are part of the PCM SETUP menu [\(Figure 14\)](#page-18-1). The Frame Counter is a binary counter that increments or decrements by one count in each frame.

# <span id="page-29-0"></span>**5.4.10 EXAMPLES OF TDM PCM FORMATS**

# **6.2.2.1 EXAMPLE #1**

Output a simple pattern to evaluate a link with a 75% symmetry characteristic

(3 ones for each zero……111011101110…..).

# **PCM SETUP**

Sync Pattern  $= 0xEEEE 0xEEEE$ ; this is the data value (in HEX)

Bits per Word  $= 16$ 

Words per Frame = 8

MSB / LSB first = MSB (If set to LSB the bit stream is reversed)

# **EDIT PCM**

1 - LOAD IMM, EEEE; output the desired pattern:

set pc02=load imm

set pv02=0xEEEE

2 – REPEAT 7; fill out the PCM stream with all '1110' values

# **6.2.2.2 EXAMPLE #2**

Output a simple frame of 16 words defined as follows:

# **PCM SETUP**

Sync Pattern  $=$  FAF3 3400

Bits per Word  $= 16$ ;

Words per Frame  $= 16$ ; for 256 bits / frame

 $MSB / LSB$  first = MSB; desired direction

# **EDIT PCM**

- $1 PC01 = LOAD FSP$ ; PV01 0xFAF3
- $2 PC02 = LOAD FSP$ ; PV02 0x3400
- 3 LOAD IMM, 0000; General pattern will be all zeroes
- 4 REPEAT 7; 8 total words of zero
- 5 LOAD IMM, 1248; Unique value 1248 in word # 11
- 6 LOAD IMM, 0000
- 7 REPEAT 4; 5 words (12 through 16) containing 0000

# **6.2.2.3 EXAMPLE #3**

Generate a PCM frame of 4096 words and include the Frame Counter.

# **PCM SETUP**

Sync Pattern = FAF3 3400; using 32 bit Sync Pattern

<span id="page-30-1"></span><span id="page-30-0"></span>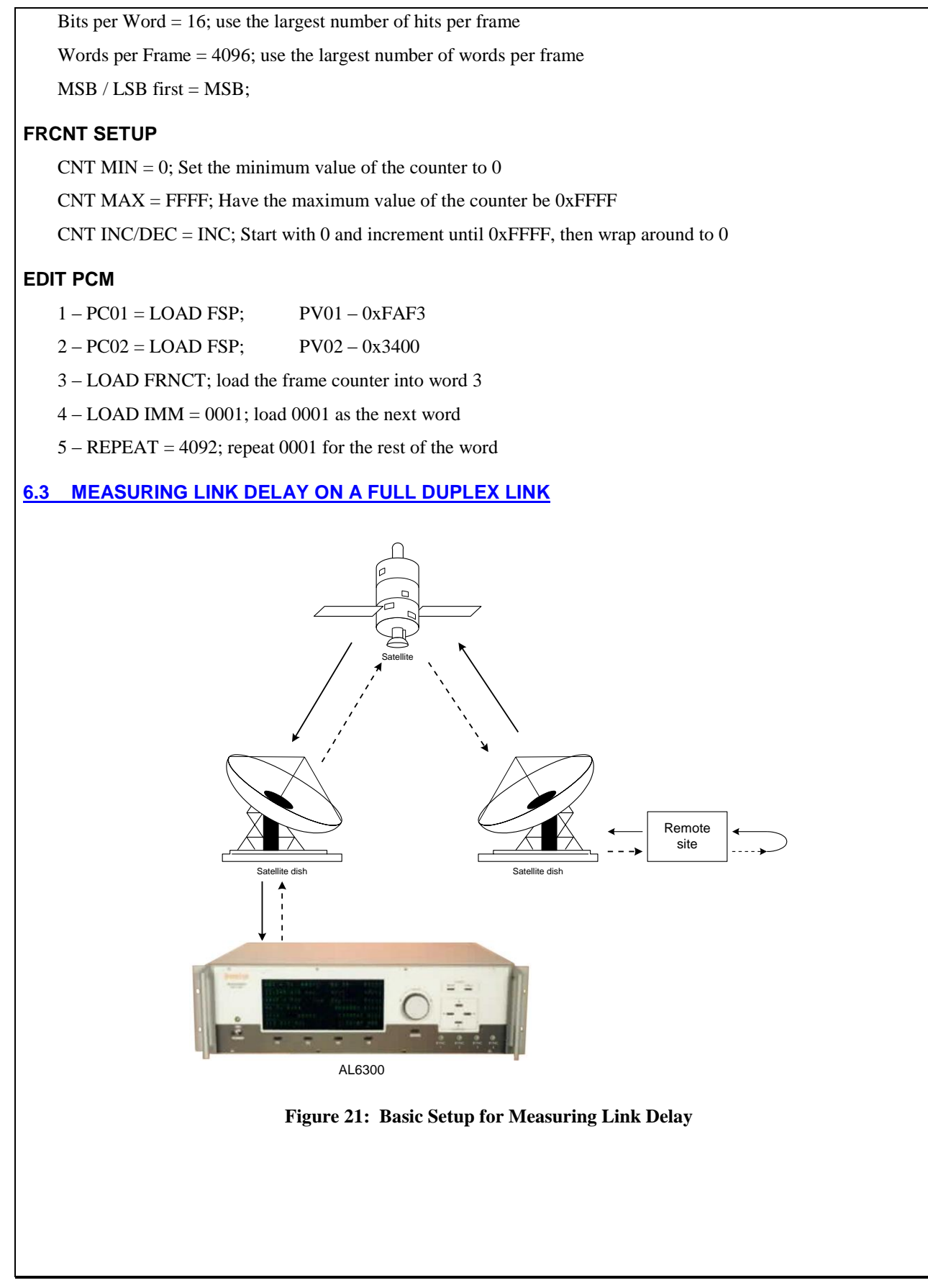

The DLTM4 provides the facility for a user to measure the time delay introduced by a data path. This provides an easy solution for determining the path delay of a data communication system, such as through a satellite path.

Link delay is measured directly on the DLTM4 (Model 2349). The DLTM4 is configured to run PRN data through the system with the data being looped back to the DLTM4. To measure the link delay, an error is automatically inserted into the PRN pattern. The time it takes for that error to propagate through the link and back is measured; this value represents the full loop link delay. In the diagrammed example shown i[n Figure 21,](#page-30-1) the measured time represents the time to propagate twice the length of the link. The delay measurement is repeated to determine the average delay to account for any system variance in the data path. The DLTM takes into account internal delays caused by data rate and internal circuitry. Thus, the actual delay through the link is reported.

Because the delay is measured by inserting a known error into the data, link delay can only be measured in an error-free link. The value of the link delay is measured and displayed to an accuracy of one tenth of a microsecond.

# <span id="page-31-0"></span>**5.4.10 SETUP & CONFIGURATION**

The following steps describe the setup for the DLTM4 to configure it to measure the link delay on a full duplex system:

- 1. The system that is being tested is configured in full loop-back mode. Data from the DLTM4 passes through the system to be tested and is looped back at the remote end and returned back to the DLTM4.
- 2. The Transmit Side (Output Settings) is set up to run in PRN mode. The rest of the transmitter settings are configured to be compatible with the data being sent. Data and clock from either the TTL TX or RS422 TX are connected to the input of the link to be tested. On the Output Settings page, set the data rate.
- 3. The Receive Interface (RX Settings) is configured to be compatible with the data and interface electronics at the return link.
- 4. Observe the MEASURE screen and verify that the system is running and that it is passing error-free data through the system. If errors are present, check the ERRORS screen to verify that No Errors are programmed to be introduced into the transmit stream. If errors are still being received, verify that the interfaces are configured correctly. The Link delay cannot be accurately measured on a corrupted data link.

# <span id="page-31-1"></span>**5.4.10 MEASURING THE LINK DELAY**

After an error free link is established, the link delay can be measured by using the Status display.

- 1. In the right column, change the actions field to Test Link delay.
- 2. Verify that the data is running error free, press F5 (CLEAR) to clear the error counter. If data is running error free, press the Send button to initiate the measuring of the link delay.
- 3. The measured delay is displayed (in microseconds) in the 2LNK DLAY data field. Verify that no errors occurred in the ERRORS field. If an error occurs it may trigger the link delay measurement prematurely, which renders the measurement invalid.
- 4. Steps 3 and 4 are repeated to take subsequent measurements of the link delay.

# <span id="page-31-2"></span>**6.4 DOPPLER SHIFT WITH THE DLTM4**

The DLTM4 Data Link Test Module is programmable so as to simulate data rate changes due to Doppler Shift caused by the relative motion between the data source and the listening station. This is commonly seen when receiving a signal from a spacecraft. The DLTM4 mimics Doppler Shift by increasing and decreasing the output bit rate according to a programmed model. The shift in output bit rate is user set to follow one of three patterns: SINGLE, SAWTOOTH, or CYCLE output. Refer to section 5.4.14 for complete definitions of these modes. The bit rate change curve that is followed is determined by the setting of the setting of the DOP MODE field. Setting this field to Linear produces a linear change in output bit rate that follows the setting of the cycle time value in bits per second per second. Setting the DOP MODE to CURVE causes the rate of change of the output bit rate to follow a curve that emulates that which is caused by the motion of a satellite. The example setup below causes the output bit rate to follow the satellite curve.

 Program the DLTM4 to generate a PRN data pattern of whatever length that is appropriate for the system under test.

- Setup the transmit and receive interfaces and data coding to be compatible with the data link connections. Turn-off Blanking and Error generation.
- Configure the Doppler menu [\(Figure 9\)](#page-13-1) as follows:
	- Set the START and END frequencies. These may be set up in either ascending or descending order.
	- Set the DOP MODE to Curve to emulate the motion effect of a satellite or set this field to Linear, which causes the output bit rate to change on a straight line function.
	- Program the CYCLE TIME to the period, in seconds, that it is desired for the output bit rate to change from START to END values.
	- Set the OPERATION to SINGLE, to generate single frequency sweep from START to END then stop; SAWTOOTH, create back to back cycles from START to END; or select CYCLE, which generates back to back cycles from START to END and END to START.

To demonstrate the effect of the Doppler setup without connecting to a data link, connect a BNC cable from the TTL DATA TX to the TTL DATA RX and a second BNC cable from the TTL CLK TX to the TTL CLK RX, on the DLTM4 I/O panel.

Select the Status Display [\(Figure 8\)](#page-12-1) and set one of the fields to display the RX FREQ. The displayed bit rate will cycle from the Start to the End value at the rate set in the CYCLE TIME field.